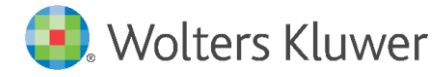

E-Mail vertrieb.software-recht@wolterskluwer.com

Wolters Kluwer Deutschland GmbH Geschäftsbereich Legal Software Robert-Bosch-Str. 6 50354 Hürth

**DictNow** Installationshandbuch

# **DictNow**

Datum 15. Mai 2019 Version 8.6

**Copyright** Wolters Kluwer Deutschland GmbH

Wolters Kluwer Deutschland GmbH Geschäftsbereich Legal Software Robert-Bosch-Straße 6 50354 Hürth

Tel. +49 (0) 221 94373-6000 Fax +49 (0) 221 94373-16000 E-Mail vertrieb.software-recht@wolterskluwer.com

www.DictNow.de

© 2019 Wolters Kluwer Deutschland GmbH | DictNow

# **Inhaltsverzeichnis**

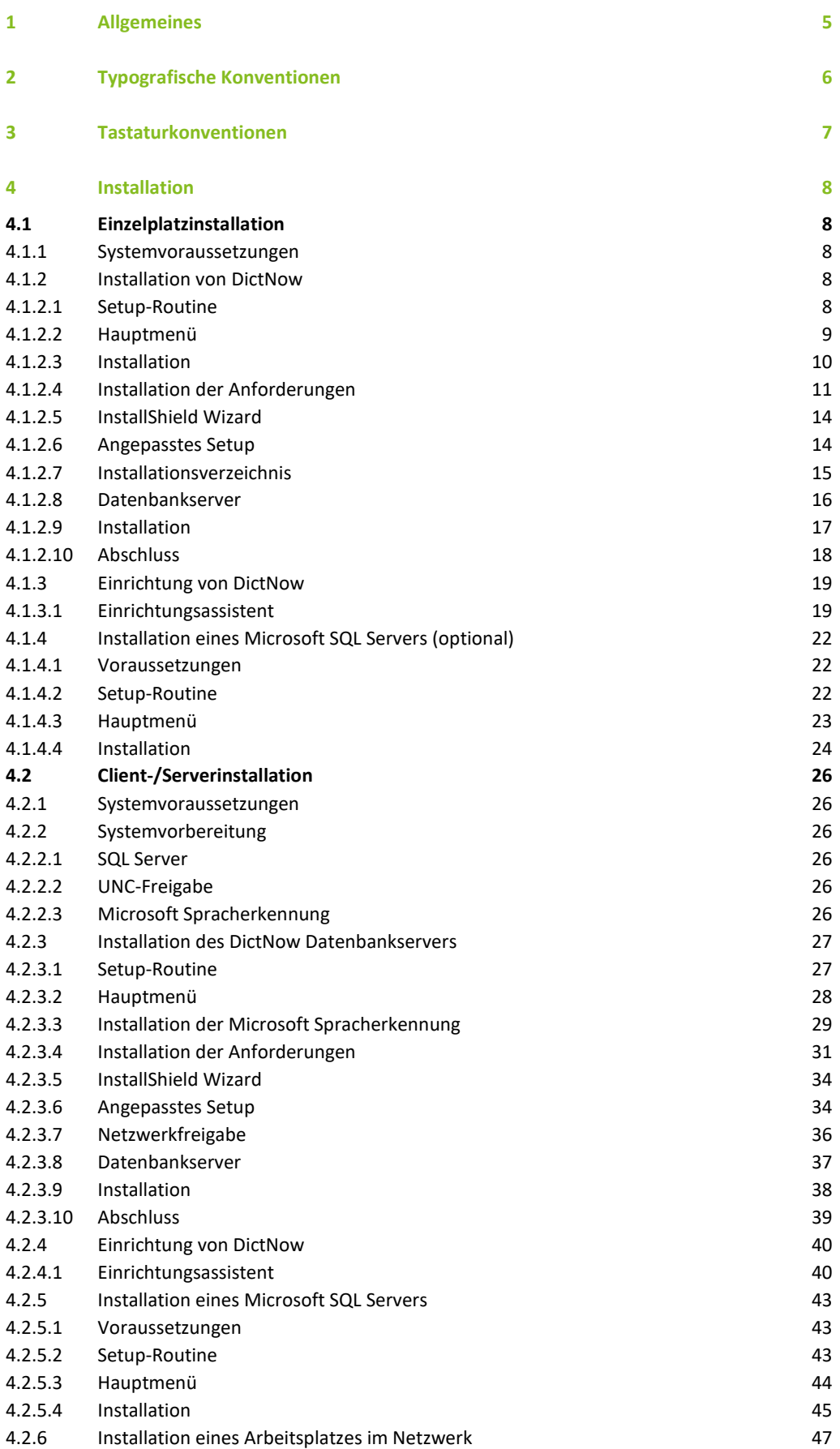

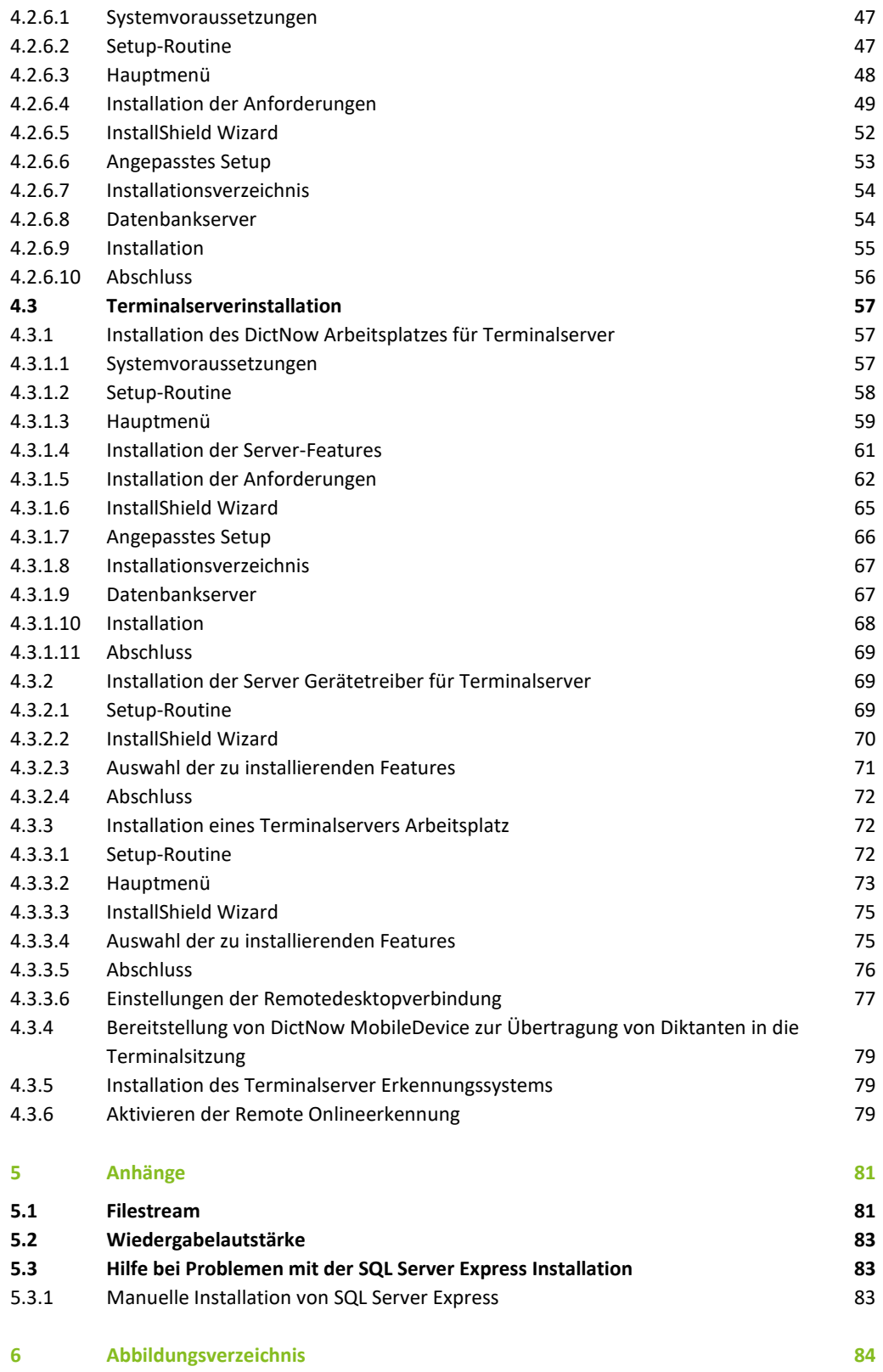

# <span id="page-4-0"></span>1 Allgemeines

Das vorliegende Handbuch und die zugehörigen Programme sind urheberrechtlich geschützt. Da Handbuch und Programme in der vorliegenden Form Gegenstand eines Lizenzvertrags sind, dürfen sie ausschließlich gemäß den Vertragsbedingungen verwendet werden. Der Lizenznehmer trägt allein das Risiko für Gefahren und Qualitätseinbußen, die sich beim Einsatz des Produkts möglicherweise ergeben können.

Dieses Handbuch und die zugehörigen Programme dürfen weder ganz noch teilweise in irgendeiner Form bzw. mit irgendwelchen Mitteln übertragen, reproduziert oder verändert werden, noch dürfen sie in eine andere natürliche oder Maschinensprache übersetzt werden. Hiervon ausgenommen ist die Erstellung einer Sicherungskopie für den persönlichen Gebrauch. Eine Weitergabe der Ihnen hiermit überlassenen Informationen an Dritte ist nur mit schriftlicher Zustimmung der Wolters Kluwer Deutschland GmbH erlaubt.

Alle Programme und das Handbuch wurden mit größter Sorgfalt erstellt und nach aktuellem Stand der Technik auf Richtigkeit hin überprüft. Für die Qualität, Leistungsfähigkeit sowie Marktgängigkeit des Produkts zu einem bestimmten Zweck, der von dem durch die Produktbeschreibung abgedeckten Leistungsumfang abweicht, übernimmt die Wolters Kluwer Deutschland GmbH weder ausdrücklich noch implizit die Gewähr oder Verantwortung.

Für Schäden, die sich direkt oder indirekt aus dem Gebrauch des Handbuchs oder der zugehörigen Programme ergeben, sowie für beiläufige oder Folgeschäden ist die Wolters Kluwer Deutschland GmbH nur im Falle des Vorsatzes oder der groben Fahrlässigkeit verantwortlich zu machen. Für den Verlust oder die Beschädigung von Hardware, Software oder Daten infolge direkter oder indirekter Fehler bzw. Zerstörungen, sowie für Kosten, die im Zusammenhang mit den gelieferten Programmen und dem Handbuch stehen und auf fehlerhafte Installationen, die von der Wolters Kluwer Deutschland GmbH nicht vorgenommen wurden, zurückzuführen sind, sind alle Haftungsansprüche ausdrücklich ausgeschlossen.

Die in diesem Handbuch enthaltenen Informationen und die zugehörigen Programme können ohne besondere Ankündigung zum Zwecke des technischen Fortschritts geändert werden.

# <span id="page-5-0"></span>2 Typografische Konventionen

Mit den nachstehend aufgeführten Orientierungshilfen werden im Text folgende spezielle Informationen identifiziert:

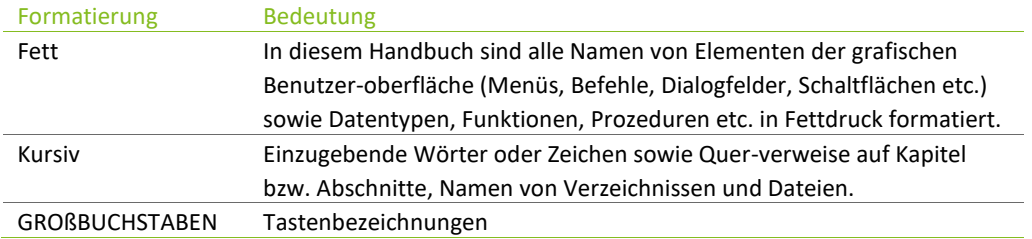

# <span id="page-6-0"></span>3 Tastaturkonventionen

Alle Tasten werden in Großbuchstaben angezeigt. Beispielsweise wird die Steuerungstaste mit strg-Taste (oder nur strg) und die Escape-Taste mit esc-Taste bezeichnet. Da bei Herstellern von Hardware unterschiedliche Konventionen bestehen, ist es möglich, dass die Bezeichnungen auf der von Ihnen benutzten Tastatur mit den in diesem Handbuch verwendeten nicht exakt übereinstimmen.

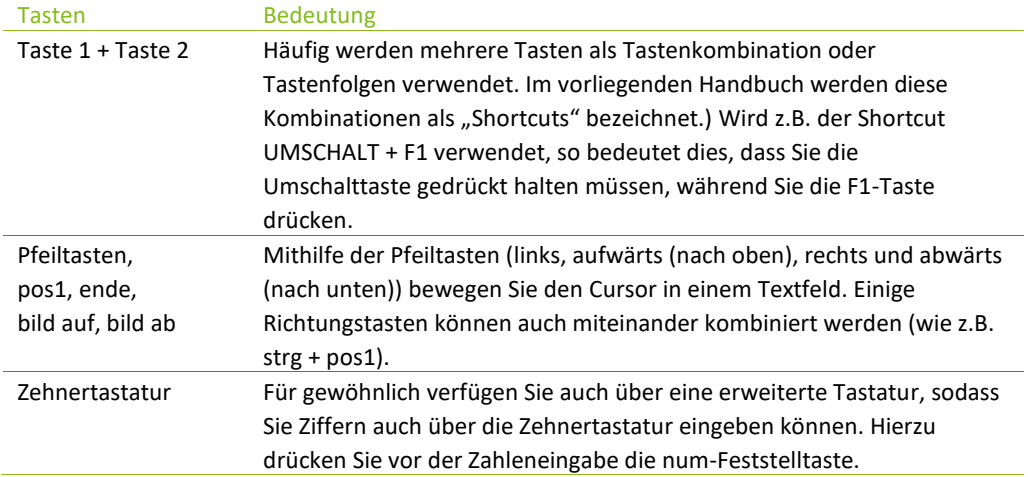

# <span id="page-7-0"></span>4 Installation

# <span id="page-7-1"></span>4.1 Einzelplatzinstallation

Im Folgenden wird Ihnen schrittweise die Installation eines Einzelplatzes dargestellt. Folgen Sie einfach sukzessive den einzelnen Schritten, die sich aufeinander aufbauen.

# <span id="page-7-2"></span>4.1.1 Systemvoraussetzungen

Die Informationen zu den genauen Systemvoraussetzungen finden Sie im Hauptmenü der Setup Routine unter dem Punkt "IT-Voraussetzungen".

Die Installation muss mit Hauptbenutzerrechten durchgeführt werden. Bei der Installation werden Dienste und ein Windows-Benutzer erstellt der lokalen Administratorengruppe hinzugefügt.

Zum Betrieb von DictNow wird weiterhin eine Microsoft SQL-Instanz benötigt. Sollte Ihnen lokal kein Microsoft SQL Server zur Verfügung stehen, können Sie einen Microsoft SQL Server Express Edition vor der Installation von DictNow auf Ihren Rechner installieren. Weitere Informationen zu diesem Thema finden Sie in Kapite[l 4.1.4](#page-21-0) "**[Installation eines Microsoft SQL Servers \(optional\)](#page-21-0)**".

Aktualisieren Sie das System über Windows Update und installieren alle erforderlichen Updates.

# <span id="page-7-3"></span>4.1.2 Installation von DictNow

#### <span id="page-7-4"></span>4.1.2.1 Setup-Routine

Legen Sie den DictNow Installations-Datenträger ein. Sofern der Autostart von Wechseldatenträgern aktiviert ist, erscheint automatisch die Maske:

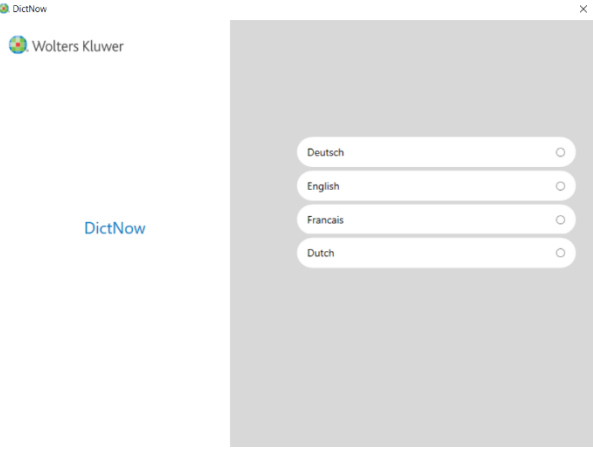

Abb. 1: Einzelplatzinstallation: Setup-Sprache

Alternativ starten Sie die Setup-Routine über einen Doppelklick auf Setup.exe im Hauptverzeichnis des Installations-Datenträgers, sofern kein Autostart erfolgt.

Wählen Sie die gewünschte Setup-Sprache aus, um mit der Installation fortzufahren.

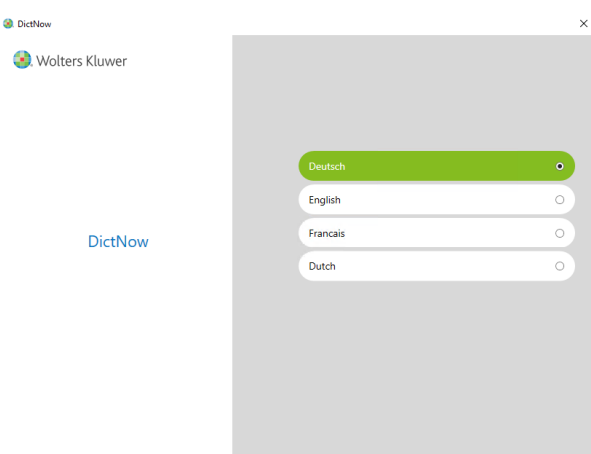

Abb. 2: Einzelplatzinstallation: Auswahl der Sprache

# <span id="page-8-0"></span>4.1.2.2 Hauptmenü

Sie erreichen das Hauptmenü, vom dem aus Sie Zugriff auf die Dokumentation des Produkts sowie auf die verschiedenen Installationsarten von DictNow haben.

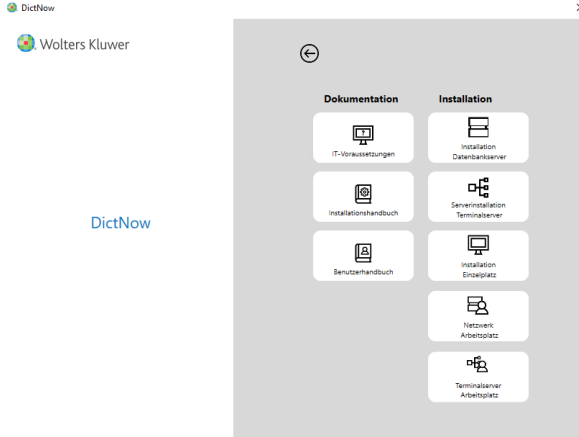

Abb. 3: Einzelplatzinstallation: Hauptmenü

Wählen Sie unter "DictNow Software Installation" den Punkt "Installation Einzelplatz" aus.

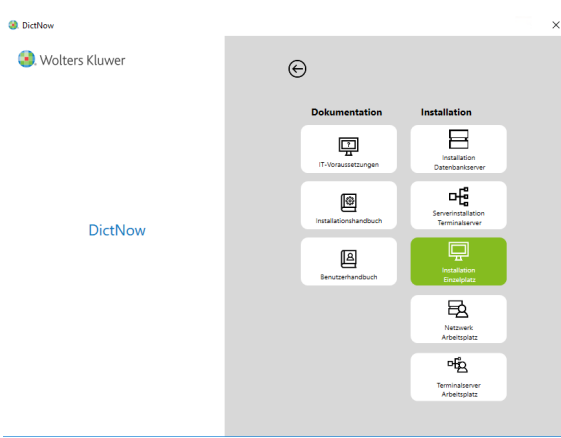

Abb. 4: Einzelplatzinstallation: Hauptmenü Einzelplatz

Sie haben nun die Möglichkeit, entweder den benötigten Microsoft SQL Server in der Express Edition zu installieren (weitere Informationen zu diesem Thema finden Sie im Kapite[l 4.1.4](#page-21-0) "**[Installation eines Microsoft SQL Servers \(optional\)](#page-21-0)**") oder direkt mit der Installation von DictNow als Einzelplatzversion zu beginnen, falls Sie bereits über einen SQL Server verfügen.

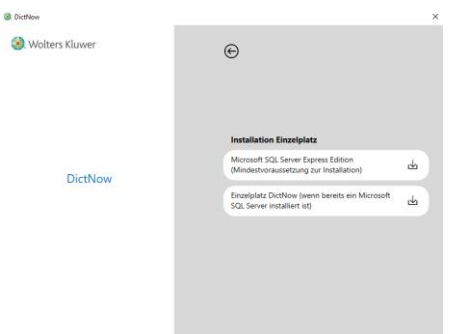

Abb. 5: Einzelplatzinstallation: Auswahl der Installation für den Einzelplatz

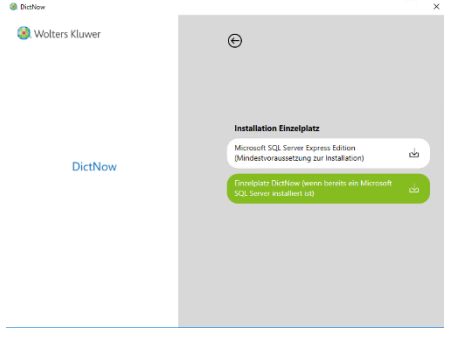

Klicken Sie auf "DictNow Einzelplatz", um mit dem Installationsprozess zu beginnen.

Abb. 6: Einzelplatzinstallation: DictNow Einzelplatz installieren

#### <span id="page-9-0"></span>4.1.2.3 Installation

Sie werden nun gefragt, ob durch das Installationsprogramm Änderungen an Ihrem Computer vorgenommen werden dürfen. Dieser Dialog sollte mit auf "Ja" bestätigt werden, um mit der Installation zu beginnen. Ein Klick auf "Nein" beendet den Installationsprozess, ohne dass Änderungen an Ihrem Computer vorgenommen wurden.

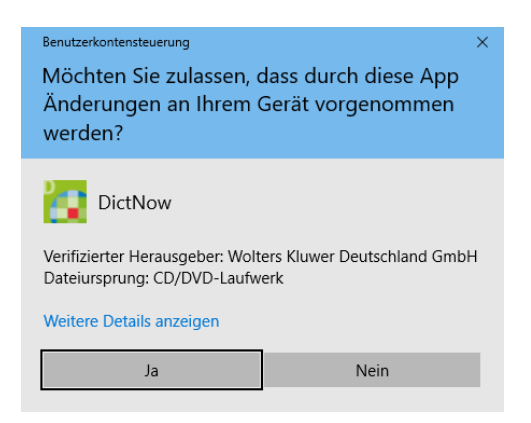

Abb. 7: Einzelplatzinstallation: Zustimmung zur Installation

Klicken Sie auf "**Ja**", um mit der Installation fortzufahren und die Installation wird vorbereitet.

# <span id="page-10-0"></span>4.1.2.4 Installation der Anforderungen

Nach dem Klick auf "Ja" werden die zur Installation benötigten Komponenten überprüft und gegebenenfalls heruntergeladen sowie installiert. Für diesen Vorgang benötigen Sie eine aktive Internetverbindung. Wählen Sie an dieser Stelle bitte "Installieren".

Wolters Kluwer DictNow - InstallShield Wizard Für Wolters Kluwer DictNow müssen folgende Elemente auf Ihrem Computer installiert<br>sein. Klicken Sie auf "Installieren", um mit der Installation dieser Elemente zu beginnen.  ${\small \mathsf{Status}}$ Anforderung Bevorstehend Microsoft Visual C++ 2012 Update 4 Redistributable Package (x86) Bevorstehend Microsoft Visual C++ 2012 Update 4 Redistributable Package (x64) Bevorstehend Microsoft Visual C++ 2013 Redistributable Package (x64) Bevorstehend Microsoft SQL Server Compact 4.0 (x64) Installieren Abbrechen

Abb. 8: Einzelplatzinstallation: Prüfung der benötigten Voraussetzungen

Je nach Stand Ihrer Installationsumgebung kann die Anzeige der benötigten Komponenten von der hier dargestellten Abbildung abweichen.

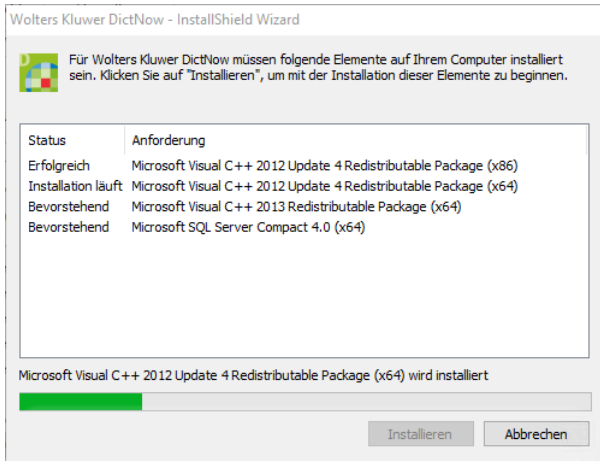

Abb. 9: Einzelplatzinstallation: Installation der fehlenden benötigten Voraussetzungen

Unter Umständen kann es geschehen, dass benötigte Komponenten direkt aus dem Internet heruntergeladen werden. Solche Prozesse können in gesonderten Fenstern ablaufen.

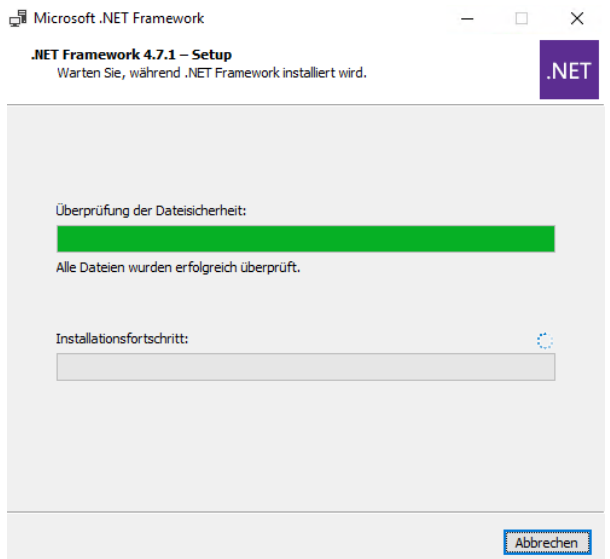

Abb. 10: Einzelplatzinstallation: Herunterladen benötigter Software aus dem Internet

Nach Abschluss des Downloads erfolgt die Installation ebenfalls als Anzeige im externen Fenster.

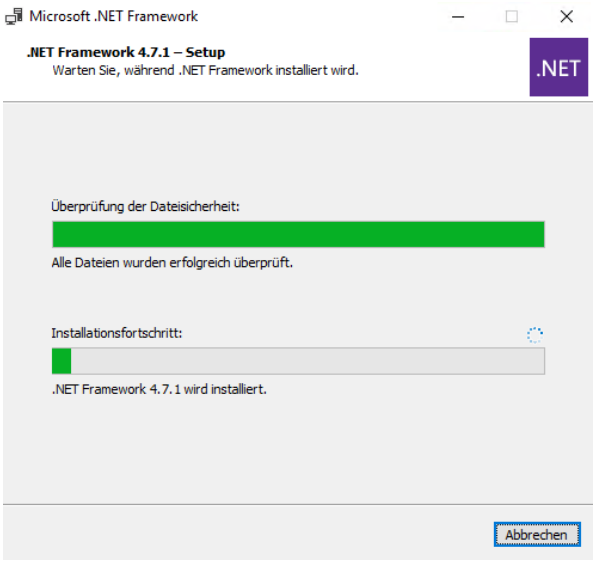

Abb. 11: Einzelplatzinstallation: Installation der heruntergeladenen Software

Dieser Vorgang wird automatisiert so lange ausgeführt, bis alle fehlenden benötigten Voraussetzungen entsprechend installiert worden sind.

Wolters Kluwer DictNow - InstallShield Wizard

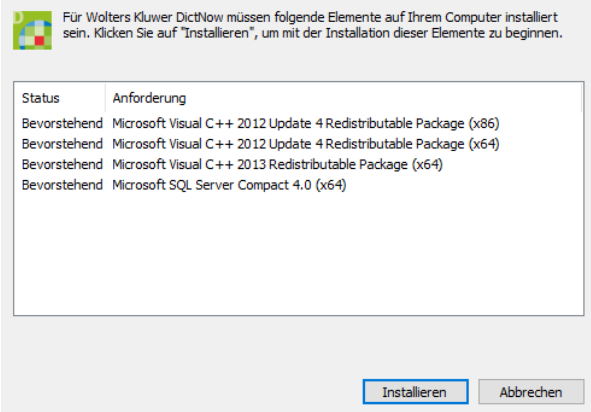

Abb. 12: Einzelplatzinstallation: Abschluss der Installation der vorausgesetzten Software

Es kann geschehen, dass Sie nach diesem Teil der Installation dazu aufgefordert werden, Ihren Computer neu zu starten. Bitte beenden Sie zuvor alle laufenden Programme und speichern Sie ungesicherte Arbeiten, bevor Sie dem Neustart des Computers zustimmen, da diese andernfalls verloren gehen können.

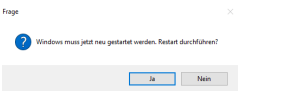

Abb. 13: Einzelplatzinstallation: Neustart des Computers

Nach dem Neustart nimmt das Setup den Installationsprozess automatisch wieder auf.

Sie werden nach einem Neustart Ihres Computers noch einmal gefragt, ob durch das Installationsprogramm Änderungen am Computer vorgenommen werden dürfen. Dieser Dialog sollte ebenfalls wieder mit "Ja" bestätigt werden, um die Installation fortzuführen.

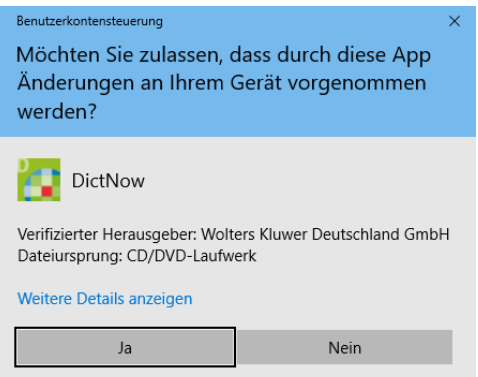

Abb. 14: Einzelplatzinstallation: Zustimmung zur Installation

Klicken Sie auf "Weiter", um mit der Installation fortzufahren.

# <span id="page-13-0"></span>4.1.2.5 InstallShield Wizard

Im nächsten Schritt werden Sie vom InstallShield Wizard begrüßt und die eigentliche Installation von DictNow kann beginnen.

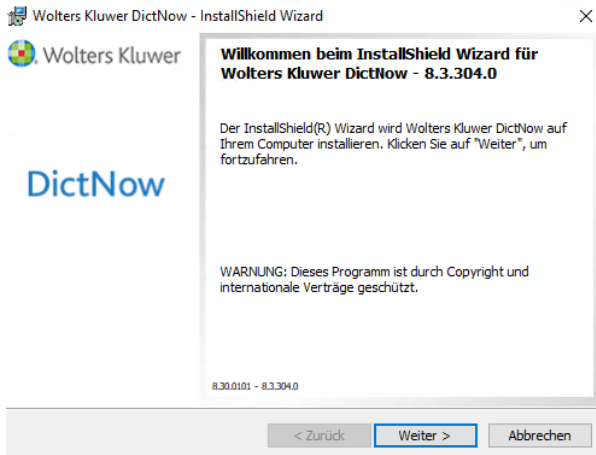

Abb. 15: Einzelplatzinstallation: InstallShield Wizard

Klicken Sie auf "Weiter", um mit der Installation fortzufahren.

# <span id="page-13-1"></span>4.1.2.6 Angepasstes Setup

Im angepassten Setup haben Sie nun die Möglichkeit, Teile der vorgegebenen Features zur Installation zu verändern und Ihren eigenen Vorstellungen entsprechend anzupassen.

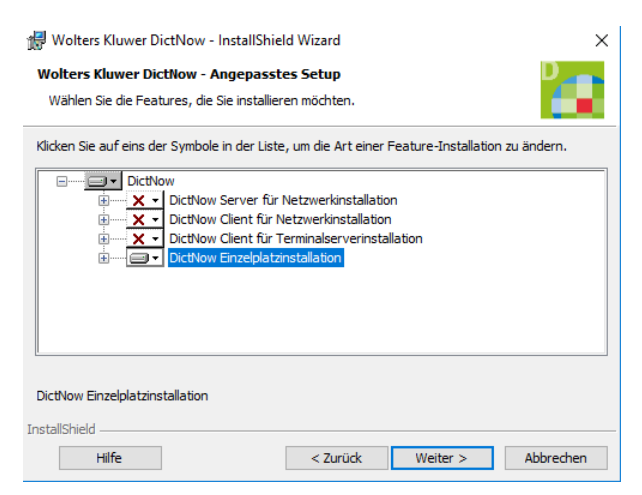

Abb. 16: Einzelplatzinstallation: angepasstes Setup

Bei Bedarf erweitern Sie hierzu das Menü der aktiven Installation mit einem Klick auf [+].

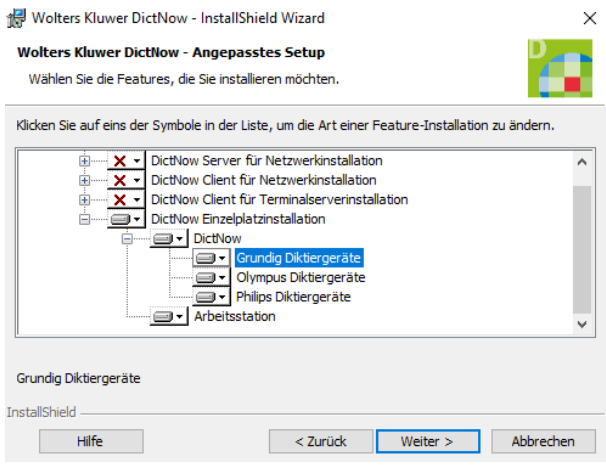

Abb. 17: Einzelplatzinstallation: erweitertes Setup

Für jede Vorgabe der Installation stehen verschiedene Optionen zur Verfügung. Diese erreichen Sie mit einem Klick auf den Pfeil nach unten bei den jeweiligen Bereichen.

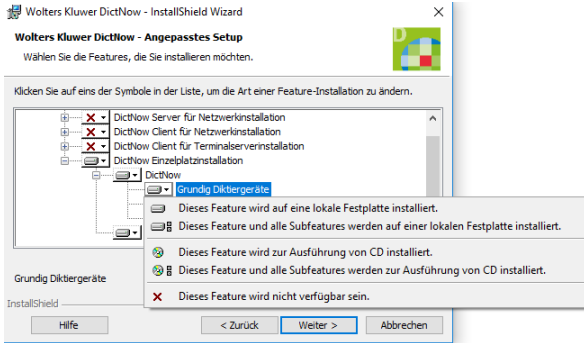

Abb. 18: Einzelplatzinstallation: Einstellungen des erweiterten Setups

In der Regel können Sie allerdings ohne Anpassungen des Setups mit der Installation fortfahren. Klicken Sie auf "Weiter".

# <span id="page-14-0"></span>4.1.2.7 Installationsverzeichnis

Nun haben Sie die Möglichkeit, das Installationsverzeichnis von DictNow anzupassen. Sollten Sie die Vorgaben nicht übernehmen wollen, können Sie das Verzeichnis mit einem Klick auf "**Ändern…**" und der Angabe eines alternativen Pfads nach Ihren Wünschen verändern.

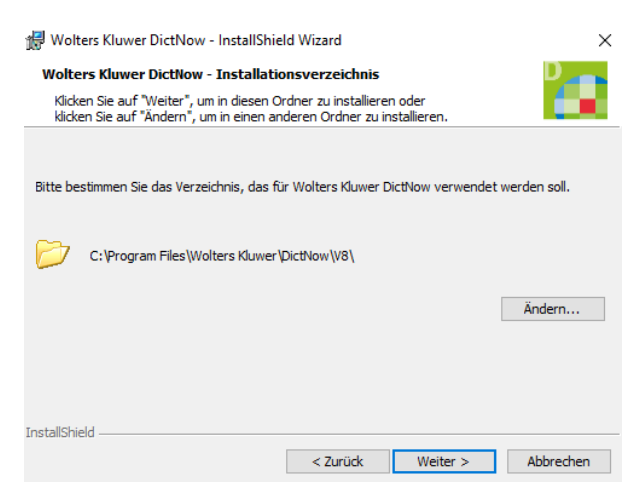

Abb. 19: Einzelplatzinstallation: Installationsverzeichnis

Wolters Kluwer Deutschland GmbH | DictNow Installationshandbuch 15

Verwenden Sie "Weiter", um das angezeigte Verzeichnis zu bestätigen.

# <span id="page-15-0"></span>4.1.2.8 Datenbankserver

Es folgt die Anbindung an den lokalen Datenbankserver. Die erkannten und zur Verfügung stehenden Instanzen werden in dem Dropdown-Menü als Auswahl aufgelistet. Nicht angezeigte Instanzen können über einen Klick auf "Durchsuchen..." ausgewählt werden.

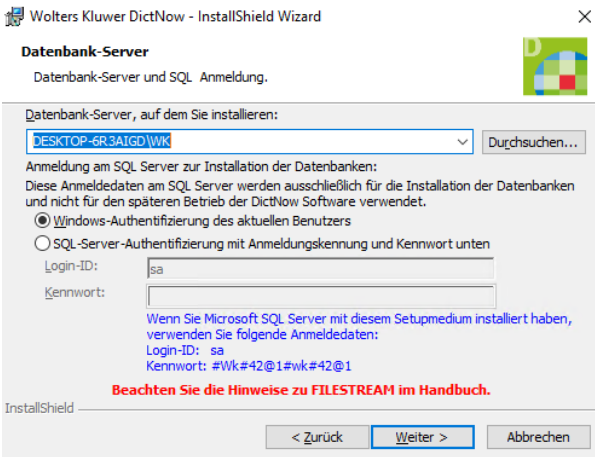

Abb. 20: Einzelplatzinstallation: Datenbankserver

An dieser Stelle haben Sie die Wahl zwischen der Verwendung der Anmeldedaten auf Basis der Windows-Authentifizierung des aktuellen Benutzers oder der SQL Server-Authentifizierung mit Anmeldungskennung und Kennwort. Bei der Verwendung der SQL Server-Authentifizierung mit Anmeldungskennung und Kennwort benötigen Sie die Anmeldeinformationen eines SQL Benutzers mit SQL-Systemadministrationsrechten. In der Regel ist dies der Benutzer sa.

#### **Hinweis**

#### **DATEV**

Sollten Sie DATEV auf Ihrem Arbeitsplatz ausführen, so muss zwingend eine neue Datenbankinstanz für DictNow erstellt werden.

#### **Datensicherungen**

Sollten Sie eine Datenbankinstanz für die Datensicherung verwenden, empfehlen wir in diesem Fall, eine neue Datenbankinstanz für DictNow zu erstellen.

Sollte Ihnen kein Microsoft SQL Server zur Verfügung stehen, können Sie mithilfe der Setup Routine einen Microsoft SQL Server in der Express Edition installieren. Weitere Informationen zu diesem Thema finden Sie im Kapitel [4.1.4](#page-21-0) "**[Installation eines Microsoft SQL Servers \(optional\)](#page-21-0)**". In diesem Fall sind die folgenden Zugangsdaten unserer SQL Server Installation zu verwenden: Log-in-ID: **sa** Kennwort: **#wk#42@1**

#### **Hinweis**

Bitte beachten Sie die Groß-/Kleinschreibung.

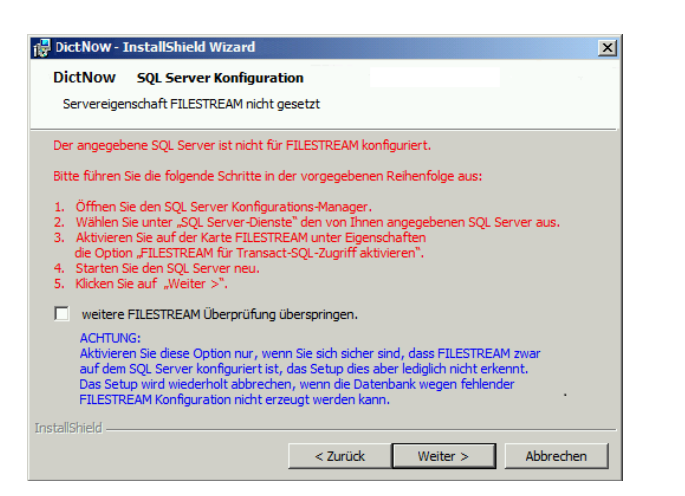

Abb. 21: Einzelplatzinstallation: Filestream

DictNow benötigt die Servereigenschaft Filestream. Bitte achten Sie darauf, dass Filestream in ihrer Umgebung aktiviert ist. Weitere Informationen zu diesem Thema finden Sie in Kapite[l 5.1](#page-80-1) "**[Filestream](#page-80-1)**".

#### <span id="page-16-0"></span>4.1.2.9 Installation

An dieser Stelle sind nun alle vorbereitenden Maßnahmen abgeschlossen und alle Vorgaben definiert. Die Konfiguration wird für den Windows Installer vorbereitet und es folgt eine kurze Zusammenfassung.

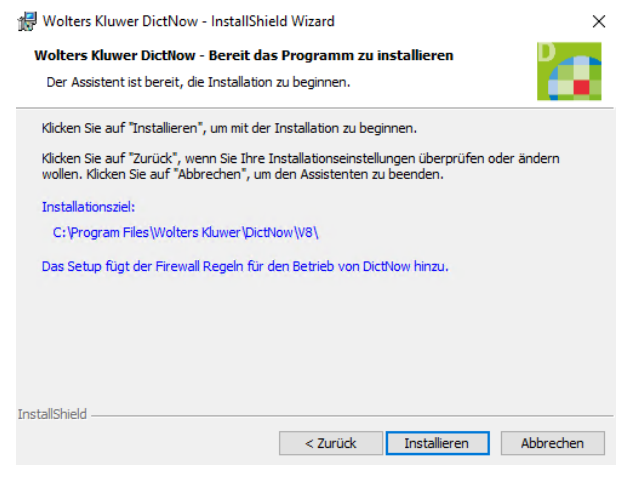

Abb. 22: Einzelplatzinstallation: Zusammenfassung der Installation

Klicken Sie auf "Installieren", um mit der Installation zu beginnen.

Da die Installation mehrere Minuten dauern kann, gibt ein Fortschrittsbalken den aktuellen Zustand an.

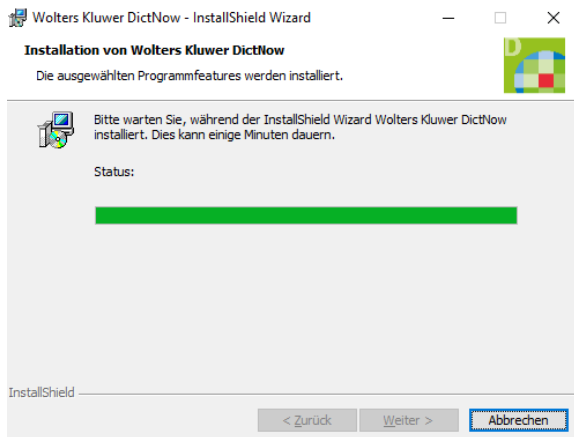

Abb. 23: Einzelplatzinstallation: Fortschritt der Installation

Unter Umständen können auch noch weitere Fenster, als das hier zu sehende, auf dem Bildschirm erscheinen.

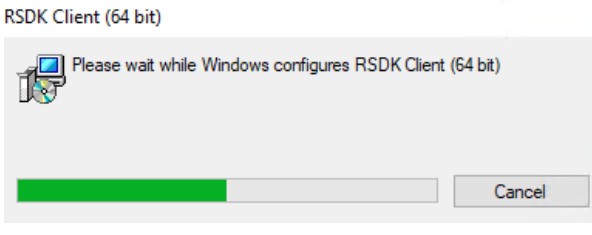

Abb. 24: Einzelplatzinstallation: Fortschritt der Installation

# <span id="page-17-0"></span>4.1.2.10 Abschluss

Der erfolgreiche Abschluss der Installation wird in einem Fenster angezeigt.

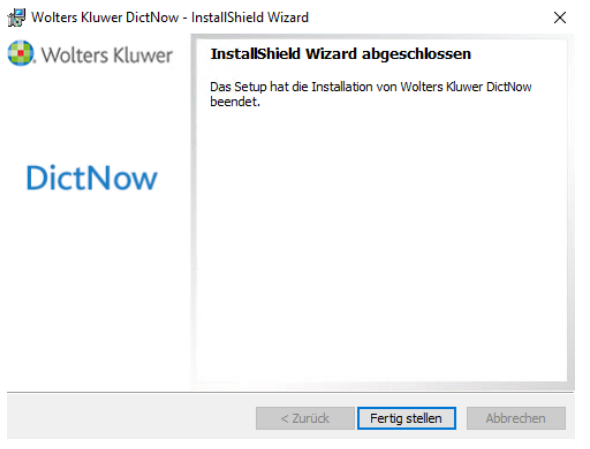

Abb. 25: Einzelplatzinstallation: Abschluss der Installation

Klicken Sie auf "**Fertig stellen**", um die Installation abzuschließen und mit der Einrichtung fortzufahren.

### <span id="page-18-0"></span>4.1.3 Einrichtung von DictNow

### <span id="page-18-1"></span>4.1.3.1 Einrichtungsassistent

Nach der Installation begrüßt Sie der Einrichtungsassistent, mit dem Sie die Basiseinstellungen von DictNow vornehmen können.

 $\times$ 

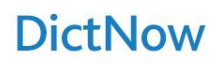

# Willkommen!

Unser Einrichtungsassistent führt Sie nun durch die Basiseinstellungen. Bitte halten Sie Ihren Lizenzschlüssel bereit.

Mittels der Pfeile können Sie jederzeit vor- und zurückblättern.

Viel Spaß mit DictNow!

 $\odot$ 

 $\times$ 

# **D.** Wolters Kluwer

Abb. 26: Einzelplatzinstallation: Einrichtungsassistent

Klicken Sie auf den rechten Pfeil, um mit den Einstellungen fortzufahren.

Nun muss ein Pseudonym für Ihren Kundennamen eingegeben werden. Es werden maximal 11 Zeichen zugelassen. Die Anmeldung in DictNow erfolgt dann im Syntax "HansMustermann@Musterkunde".

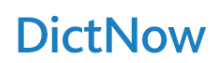

# Pseudonym für Ihren Kundennamen

Bitte geben Sie hier Ihr Pseudonym (max. 11 Zeichen) ein. Dieses verwenden Sie zukünftig zusammen mit Ihrem Nutzernamen bei der Anmeldung in DictNow<br>(Beispiel: HansMustermann@Musterkunde)

HansMustermann@

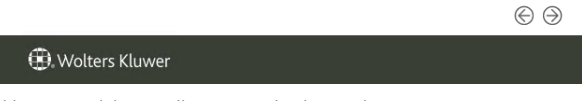

Abb. 27: Einzelplatzinstallation: Eingabe des Kundennamens

Klicken Sie auf den rechten Pfeil, um mit den Einstellungen fortzufahren.

Es folgt die Eingabe des Lizenzschlüssels.

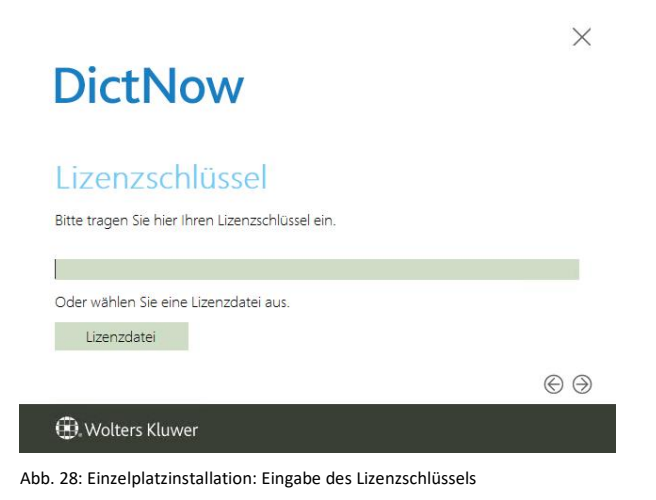

Klicken Sie auf den rechten Pfeil, um mit den Einstellungen fortzufahren.

Bei den Wörterbüchern stehen Ihnen die Bereiche Recht und Medizin in verschiedenen Sprachen zur Auswahl. Aktivieren Sie die gewünschten Wörterbücher, damit diese installiert werden. Jedes installierte Wörterbuch belegt dabei ca. 160 Megabyte an Speicherplatz auf der Festplatte.

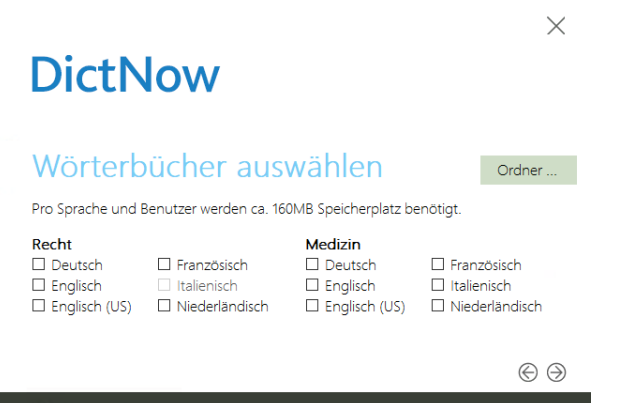

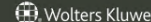

Abb. 29: Einzelplatzinstallation: Auswahl der Wörterbücher

Für den Fall, dass Sie die Installation aus einer anderen Verzeichnisstruktur gestartet haben, fordert Sie der Einrichtungsassistent auf, den Ordner SpeechResources auszuwählen. Sollten Sie diese Auswahl abgebrochen haben oder einen falschen Ordner ausgewählt haben, können Sie dieses Quellverzeichnis der Wörterbücher mit einem Klick auf "Ordner..." erneut wählen. Stimmt dieser Ordner nicht mit dem Ordner SpeechResource vom DictNow Installationsmedium überein, können Sie keine Wörterbücher auswählen.

Nach Ihrer Auswahl klicken Sie auf den rechten Pfeil, um mit den Einstellungen fortzufahren.

Für die Beschriftungsweise der Spaltennamen in der Diktatliste kann eine allgemeine Beschriftung oder die anwaltliche Bezeichnung gewählt werden.

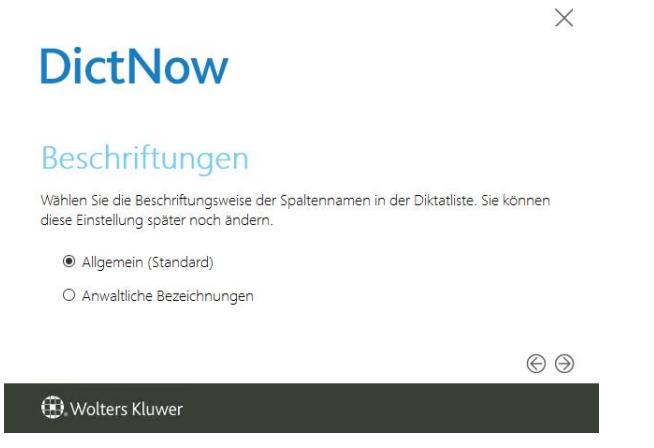

Abb. 30: Einzelplatzinstallation: Definition der Beschriftungsweise

Die Einrichtung ist hiermit abgeschlossen. Klicken Sie auf den rechten Pfeil, um die Systemkonfiguration nach Ihren Vorgaben zu installieren. Dieser Vorgang kann einige Minuten in Anspruch nehmen.

# **DictNow**

Erzeuge Systemkonfiguration...

Erzeuge Standarddaten<br>Dieser Vorgang kann einige Minuten in Anspruch nehmen.

Version 8.3.304.0 **D**. Wolters Kluwer

Abb. 31: Einzelplatzinstallation: erzeuge Systemkonfiguration

Die Einrichtung ist abgeschlossen und Sie können den DictNow Arbeitsplatz starten.

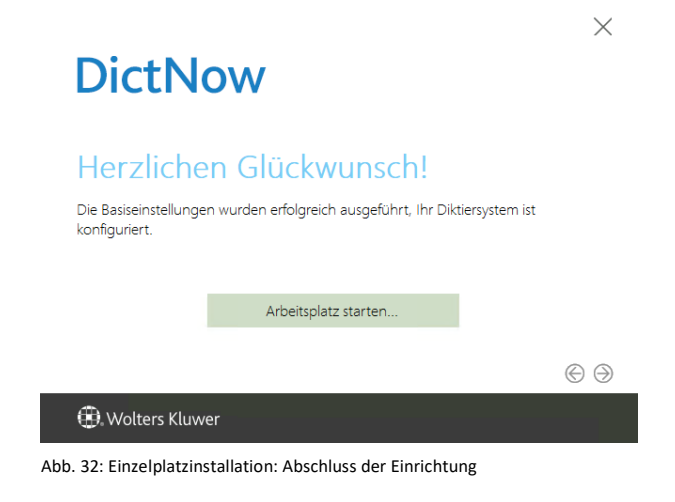

# <span id="page-21-0"></span>4.1.4 Installation eines Microsoft SQL Servers (optional)

#### <span id="page-21-1"></span>4.1.4.1 Voraussetzungen

Es gelten die in den IT-Voraussetzungen beschriebenen Systemvoraussetzungen.

Das Setup verwendet die Standard Kennwortrichtlinien für die Installation von Microsoft SQL Server. Sollten die Kennwortrichtlinien in ihrem System von diesen abweichen, muss die Installation des SQL Servers manuell durchgeführt werden. Das automatische Setup vergibt das Passwort #wk#42@1 für den internen SQL Benutzer sa.

Starten Sie vor der Installation von Microsoft SQL Server den Computer einmal neu, um ausstehende Update-Installationen und Neustarts abzuschließen.

#### <span id="page-21-2"></span>4.1.4.2 Setup-Routine

Legen Sie den DictNow Installations-Datenträger ein. Sofern der Autostart von Wechseldatenträgern aktiviert ist, erscheint automatisch die Maske:

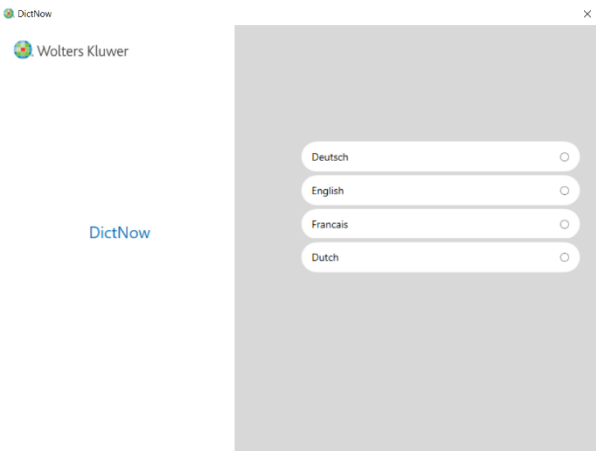

Abb. 33: Einzelplatzinstallation-SQL Server: Setup-Sprache

Alternativ starten Sie die Setup-Routine über einen Doppelklick auf Setup.exe im Hauptverzeichnis des Installations-Datenträgers, sofern kein Autostart erfolgt.

Wählen Sie die gewünschte Setup-Sprache aus, um mit der Installation fortzufahren.

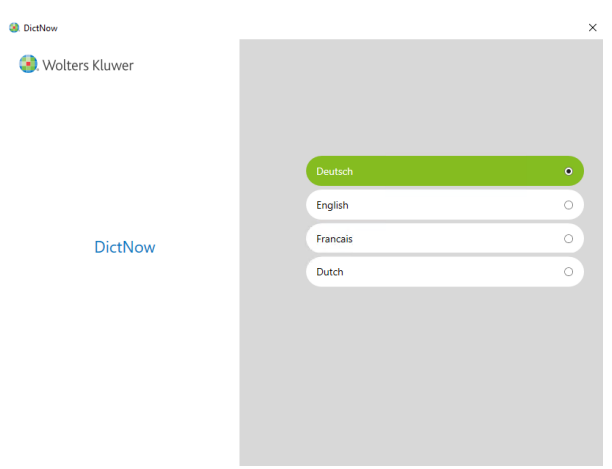

Abb. 34: Einzelplatzinstallation-SQL Server: Auswahl der Sprache

# <span id="page-22-0"></span>4.1.4.3 Hauptmenü

Sie erreichen das Hauptmenü, vom dem aus Sie Zugriff auf die Dokumentation des Produkts sowie auf die verschiedenen Installationsarten von DictNow haben.

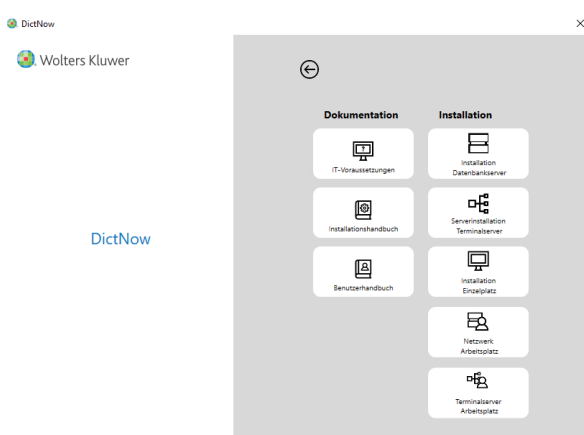

Abb. 35: Einzelplatzinstallation-SQL Server: Hauptmenü

# Wählen Sie unter "DictNow Software Installation" den Punkt "Installation Einzelplatz" aus.

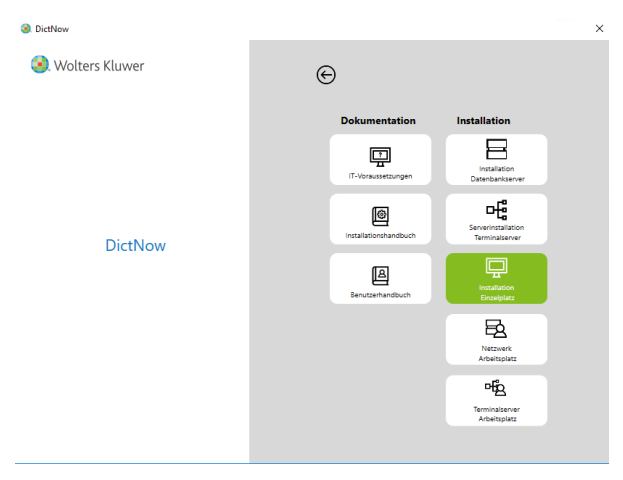

Abb. 36: Einzelplatzinstallation-SQL Server: Hauptmenü Einzelplatz

Sie haben nun die Möglichkeit, den benötigten Microsoft SQL Server in der Express Edition zu installieren.

![](_page_22_Picture_74.jpeg)

Abb. 37: Einzelplatzinstallation-SQL Server: Auswahl der Installation für den Einzelplatz

Klicken Sie auf "**Microsoft SQL Server Express Edition (optional)**", um mit dem Installationsprozess zu beginnen.

![](_page_23_Picture_1.jpeg)

Abb. 38: Einzelplatzinstallation-SQL Server: Microsoft SQL Server Express Edition installieren

#### <span id="page-23-0"></span>4.1.4.4 Installation

Das Setup überprüft zunächst, ob Microsoft .NET Framework 3.5 und 4.6.1 installiert sind. Sollte dies nicht der Fall sein, wird dies zunächst durch das Setup installiert.

Sie werden nun gefragt, ob durch das Installationsprogramm Änderungen an Ihrem Computer vorgenommen werden dürfen. Dieser Dialog sollte mit auf "**Ja**" bestätigt werden, um mit der Installation zu beginnen. Ein Klick auf "Nein" beendet den Installationsprozess, ohne dass Änderungen an Ihrem Computer vorgenommen wurden.

![](_page_23_Picture_80.jpeg)

Abb. 39: Einzelplatzinstallation SQL Server: Zustimmung zur Installation

Klicken Sie auf "Ja", um die Installation zu starten.

SQL Server 2014

Please wait while Microsoft SQL Server 2014 Setup processes the current operation.

Abb. 40: Einzelplatzinstallation SQL Server: Vorbereitung der Installation

Das folgende DOS-Fenster erscheint auf dem Bildschirm und schließt sich automatisch wieder.

Klicken Sie auf "Weiter", um mit der Installation fortzufahren.

![](_page_24_Picture_2.jpeg)

Abb. 41: Einzelplatzinstallation SQL Server: Installation

Die Prüfung auf benötigte Komponenten verläuft voreingestellt und automatisiert.

![](_page_24_Picture_59.jpeg)

Abb. 42: Einzelplatzinstallation SQL Server: Prüfung der benötigten Komponenten

Ebenso wie die Installation und die abschließende Prüfung.

![](_page_24_Picture_60.jpeg)

Abb. 43: Einzelplatzinstallation SQL Server: Installationsfortschritt

Nach erfolgreicher Installation endet der Prozess ebenfalls selbsttätig und schließt alle geöffneten Fenster.

# <span id="page-25-0"></span>4.2 Client-/Serverinstallation

DictNow bietet für die unterstützten Systemtypologien verschiedene Installationsabläufe. Die Installationsszenarien für eine Client-/Serverinstallation werden in diesem Kapitel beschrieben.

![](_page_25_Figure_2.jpeg)

Abb. 44: Client-/Serverinstallation: Topologie

# <span id="page-25-1"></span>4.2.1 Systemvoraussetzungen

Die Informationen zu den genauen Systemvoraussetzungen finden Sie im Hauptmenü der Setup Routine unter dem Punkt "IT-Voraussetzungen".

Die Installation muss mit Hauptbenutzerrechten durchgeführt werden. Bei der Installation werden Dienste und ein Windows-Benutzer erstellt der lokalen Administratorengruppe hinzugefügt.

# <span id="page-25-2"></span>4.2.2 Systemvorbereitung

#### <span id="page-25-3"></span>4.2.2.1 SQL Server

Zum Betrieb von DictNow wird weiterhin eine Microsoft SQL-Instanz benötigt. Sollte Ihnen lokal kein Microsoft SQL Server zur Verfügung stehen, können Sie einen Microsoft SQL Server Express Edition vor der Installation von DictNow auf Ihren Rechner installieren. Weitere Informationen zu diesem Thema finden Sie in Kapite[l 4.2.5](#page-42-0) "**[Installation eines Microsoft SQL Servers](#page-42-0)**".

# <span id="page-25-4"></span>4.2.2.2 UNC-Freigabe

Wir empfehlen auf dem Server eine Freigabe für DictNow zu erstellen. Sie können natürlich auch eine bereits vorhandene Freigabe für die Serverinstallation von DictNow nutzen. Für den Betrieb von DictNow ist eine Freigabe nicht notwendig. Die Setup Routine kopiert die Wörterbücher und Setup-Dateien in die von Ihnen ausgewählte Freigabe. Somit stehen ihnen diese Daten nach der Serverinstallation zur Verfügung, z.B. für die Installation eines Arbeitsplatzes im Netzwerk.

# <span id="page-25-5"></span>4.2.2.3 Microsoft Spracherkennung

Das Setup führt die notwendigen Schritte zur Aktivierung der Microsoft Spracherkennung automatisch durch.

# <span id="page-26-0"></span>4.2.3 Installation des DictNow Datenbankservers

Im Folgenden wird Ihnen schrittweise die Installation des DictNow Datenbankservers in einer Client-/Serverumgebung dargestellt. Folgen Sie einfach sukzessive den einzelnen Schritten, die sich aufeinander aufbauen.

# <span id="page-26-1"></span>4.2.3.1 Setup-Routine

Legen Sie den DictNow Installations-Datenträger ein. Sofern der Autostart von Wechseldatenträgern aktiviert ist, erscheint automatisch die Maske:

![](_page_26_Picture_64.jpeg)

Abb. 45: Client-/Serverinstallation: Setup-Sprache

Alternativ starten Sie die Setup-Routine über einen Doppelklick auf Setup.exe im Hauptverzeichnis des Installations-Datenträgers, sofern kein Autostart erfolgt.

Wählen Sie die gewünschte Setup-Sprache aus, um mit der Installation fortzufahren.

![](_page_26_Picture_65.jpeg)

Abb. 46: Client-/Serverinstallation: Auswahl der Sprache

# <span id="page-27-0"></span>4.2.3.2 Hauptmenü

Sie erreichen das Hauptmenü, vom dem aus Sie Zugriff auf die Dokumentation des Produkts sowie auf die verschiedenen Installationsarten von DictNow haben.

![](_page_27_Picture_80.jpeg)

Abb. 47: Client-/Serverinstallation: Hauptmenü

Wählen Sie unter "Installationsart" den Punkt "Installation Datenbankserver" aus.

![](_page_27_Picture_5.jpeg)

Abb. 48: Client-/Serverinstallation: Hauptmenü Datenbankserver

Sie haben nun die Möglichkeit, entweder den benötigten Microsoft SQL Server in der Express Edition zu installieren (weitere Informationen zu diesem Thema finden Sie im Kapite[l 4.2.5](#page-42-0) "**[Installation eines Microsoft SQL Servers](#page-42-0)**") oder direkt mit der Installation der DictNow Server-Komponenten zu beginnen. Wählen Sie diese Option, wenn Sie bereits einen Microsoft SQL Server installiert haben, der für die DictNow Datenbank verwendet werden soll.

![](_page_27_Picture_81.jpeg)

Abb. 49: Client-/Serverinstallation: Auswahl der Installation für den Datenbankserver

Klicken Sie auf "DictNow Datenbankserver", um mit dem Installationsprozess zu beginnen.

![](_page_28_Picture_85.jpeg)

Abb. 50: Client-/Serverinstallation: DictNow Datenbankserver installieren

Sie werden nun gefragt, ob durch das Installationsprogramm Änderungen an Ihrem Computer vorgenommen werden dürfen. Dieser Dialog sollte mit auf "**Ja**" bestätigt werden, um mit der Installation zu beginnen. Ein Klick auf "Nein" beendet den Installationsprozess, ohne dass Änderungen an Ihrem Computer vorgenommen wurden.

![](_page_28_Picture_86.jpeg)

Abb. 51: Client-/Serverinstallation: Zustimmung zur Installation

Klicken Sie auf "**Ja**", um mit der Installation fortzufahren und die Installation wird vorbereitet.

### <span id="page-28-0"></span>4.2.3.3 Installation der Microsoft Spracherkennung

Das Setup führt zunächst die notwendigen Schritte zur Installation der Microsoft Spracherkennung durch.

![](_page_28_Picture_9.jpeg)

Je nach Systemkonfiguration ist ein Neustart des Servers notwendig.

![](_page_29_Picture_1.jpeg)

Wählen Sie "Empfohlene Einstellungen" und klicken dann auf "Fertig". Schließen Sie nach der Aktivierung den Windows Media Player.

![](_page_29_Picture_29.jpeg)

Abb. 52: Client-/Serverinstallation: Media Player einrichten.

# <span id="page-30-0"></span>4.2.3.4 Installation der Anforderungen

Nach dem Klick auf "Ja" werden die zur Installation benötigten Komponenten überprüft und gegebenenfalls heruntergeladen sowie installiert. Für diesen Vorgang benötigen Sie eine aktive Internetverbindung. Wählen Sie an dieser Stelle bitte "Installieren".

Wolters Kluwer DictNow - InstallShield Wizard Für Wolters Kluwer DictNow müssen folgende Elemente auf Ihrem Computer installiert<br>sein. Klicken Sie auf "Installieren", um mit der Installation dieser Elemente zu beginnen. Status Anforderung Bevorstehend Microsoft Visual C++ 2012 Update 4 Redistributable Package (x86) Bevorstehend Microsoft Visual C++ 2012 Update 4 Redistributable Package (x64) Bevorstehend Microsoft Visual C++ 2013 Redistributable Package (x64) Bevorstehend Microsoft SQL Server Compact 4.0 (x64) Installieren Abbrechen

Abb. 53: Client-/Serverinstallation: Prüfung der benötigten Voraussetzungen

Je nach Stand Ihrer Installationsumgebung kann die Anzeige der benötigten Komponenten von der hier dargestellten Abbildung abweichen.

Wolters Kluwer DictNow - InstallShield Wizard Für Wolters Kluwer DictNow müssen folgende Elemente auf Ihrem Computer installiert<br>sein. Klicken Sie auf "Installieren", um mit der Installation dieser Elemente zu beginnen. Anforderung Status Erfolgreich Microsoft Visual C++ 2012 Update 4 Redistributable Package (x86) Erfolgreich Microsoft Visual C++ 2012 Update 4 Redistributable Package (x64) Installation läuft Microsoft Visual C++ 2013 Redistributable Package (x64) Bevorstehend Microsoft SQL Server Compact 4.0 (x64) Microsoft Visual C++ 2013 Redistributable Package (x64) wird installiert Installieren Abbrechen

Abb. 54: Client-/Serverinstallation: Installation der fehlenden benötigten Voraussetzungen

Unter Umständen kann es geschehen, dass benötigte Komponenten direkt aus dem Internet heruntergeladen werden. Solche Prozesse können in gesonderten Fenstern ablaufen.

![](_page_31_Picture_24.jpeg)

Abb. 55: Client-/Serverinstallation: Herunterladen benötigter Software aus dem Internet

Nach Abschluss des Downloads erfolgt die Installation ebenfalls als Anzeige im externen Fenster.

![](_page_31_Picture_25.jpeg)

Abb. 56: Client-/Serverinstallation: Installation der heruntergeladenen Software

Dieser Vorgang wird automatisiert so lange ausgeführt, bis alle fehlenden benötigten Voraussetzungen entsprechend installiert worden sind.

Wolters Kluwer DictNow - InstallShield Wizard

![](_page_32_Picture_72.jpeg)

Abb. 57: Client-/Serverinstallation: Abschluss der Installation der vorausgesetzten Software

Es kann geschehen, dass Sie nach diesem Teil der Installation dazu aufgefordert werden, Ihren Computer neu zu starten. Bitte beenden Sie zuvor alle laufenden Programme und speichern Sie ungesicherte Arbeiten, bevor Sie dem Neustart des Computers zustimmen, da diese andernfalls verloren gehen können.

![](_page_32_Picture_73.jpeg)

Abb. 58: Client-/Serverinstallation: Neustart des Computers

Nach dem Neustart nimmt das Setup den Installationsprozess automatisch wieder auf.

Sie werden nach einem Neustart Ihres Computers noch einmal gefragt, ob durch das Installationsprogramm Änderungen am Computer vorgenommen werden dürfen. Dieser Dialog sollte ebenfalls wieder mit "Ja" bestätigt werden, um die Installation fortzuführen.

![](_page_32_Picture_74.jpeg)

Abb. 59: Client-/Serverinstallation: Zustimmung zur Installation

Klicken Sie auf "Weiter", um mit der Installation fortzufahren.

# <span id="page-33-0"></span>4.2.3.5 InstallShield Wizard

Im nächsten Schritt werden Sie vom InstallShield Wizard begrüßt und die eigentliche Installation von DictNow kann beginnen.

![](_page_33_Picture_60.jpeg)

Abb. 60: Client-/Serverinstallation: InstallShield Wizard

Klicken Sie auf "Weiter", um mit der Installation fortzufahren.

# <span id="page-33-1"></span>4.2.3.6 Angepasstes Setup

Im angepassten Setup haben Sie nun die Möglichkeit, Teile der vorgegebenen Features zur Installation zu verändern und Ihren eigenen Vorstellungen entsprechend anzupassen.

![](_page_33_Picture_7.jpeg)

Abb. 61: Client-/Serverinstallation: angepasstes Setup

Bei Bedarf erweitern Sie hierzu das Menü der aktiven Installation mit einem Klick auf [+].

![](_page_34_Picture_41.jpeg)

Abb. 62: Client-/Serverinstallation: erweitertes Setup

Für jede Vorgabe der Installation stehen verschiedene Optionen zur Verfügung. Diese erreichen Sie mit einem Klick auf den Pfeil nach unten bei den jeweiligen Bereichen.

![](_page_34_Picture_42.jpeg)

Abb. 63: Client-/Serverinstallation: Einstellungen des erweiterten Setups

In der Regel können Sie allerdings ohne Anpassungen des Setups mit der Installation fortfahren. Klicken Sie auf "**Weiter**".

# <span id="page-35-0"></span>4.2.3.7 Netzwerkfreigabe

Nun haben Sie die Möglichkeit, die Netzwerkfreigabe von DictNow anzupassen. Sollten Sie die Vorgaben nicht übernehmen wollen, können Sie die Freigabe mit einem Klick auf "**Ändern…**" und der Angabe einer alternativen Freigabe nach Ihren Wünschen verändern.

![](_page_35_Picture_57.jpeg)

Abb. 64: Client-/Serverinstallation: Auswahl Installationsort

Klicken Sie auf "**Ändern…**", um den Installationsordner auszuwählen, den Sie bei Vorbereitungen für die Freigabe von DictNow angelegt haben.

![](_page_35_Picture_58.jpeg)

Abb. 65: Client-/Serverinstallation: Ordner auswählen

Bestätigen Sie ihre Auswahl mit "OK" und klicken Sie dann auf "Weiter", um mit der Installation fortzufahren.
### 4.2.3.8 Datenbankserver

Es folgt die Anbindung an den lokalen Datenbankserver. Die erkannten und zur Verfügung stehenden Instanzen werden in dem Dropdown-Menü als Auswahl aufgelistet. Nicht angezeigte Instanzen können über einen Klick auf "Durchsuchen..." ausgewählt werden.

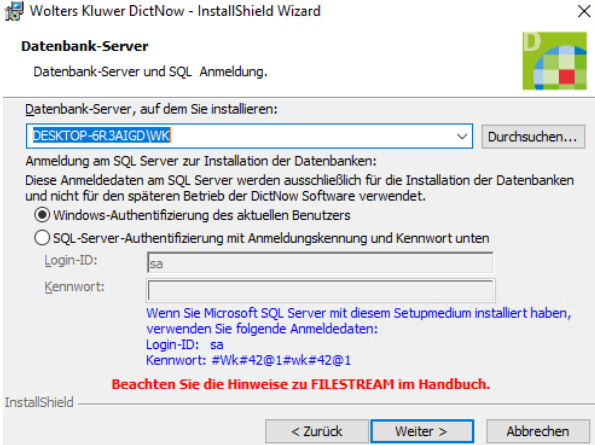

Abb. 66: Client-/Serverinstallation: Datenbankserver

An dieser Stelle haben Sie die Wahl zwischen der Verwendung der Anmeldedaten auf Basis der Windows-Authentifizierung des aktuellen Benutzers oder der SQL Server-Authentifizierung mit Anmeldungskennung und Kennwort. Bei der Verwendung der SQL Server-Authentifizierung mit Anmeldungskennung und Kennwort benötigen Sie die Anmeldeinformationen eines SQL Benutzers mit SQL-Systemadministrationsrechten. In der Regel ist dies der Benutzer sa.

### **Hinweis**

#### **DATEV**

Sollten Sie DATEV auf Ihrem Arbeitsplatz ausführen, so muss zwingend eine neue Datenbankinstanz für DictNow erstellt werden.

#### **Datensicherungen**

Sollten Sie eine Datenbankinstanz für die Datensicherung verwenden, empfehlen wir in diesem Fall, eine neue Datenbankinstanz für DictNow zu erstellen.

Sollte Ihnen kein Microsoft SQL Server zur Verfügung stehen, können Sie mithilfe der Setup Routine einen Microsoft SQL Server in der Express Edition installieren. Weitere Informationen zu diesem Thema finden Sie im Kapitel [4.2.5](#page-42-0) "**[Installation eines Microsoft SQL Servers](#page-42-0)**". In diesem Fall sind die folgenden Zugangsdaten unserer SQL Server Installation zu verwenden: Log-in-ID: **sa** Kennwort: **#wk#42@1**

#### **Hinweis**

Bitte beachten Sie die Groß-/Kleinschreibung.

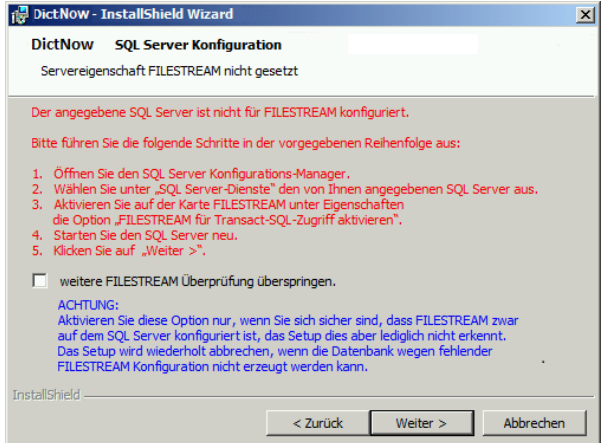

Abb. 67: Filestream

DictNow benötigt die Servereigenschaft Filestream. Bitte achten Sie darauf, dass Filestream in ihrer Umgebung aktiviert ist. Weitere Informationen zu diesem Thema finden Sie in Kapite[l 5.1](#page-80-0) "**[Filestream](#page-80-0)**".

### 4.2.3.9 Installation

An dieser Stelle sind nun alle vorbereitenden Maßnahmen abgeschlossen und alle Vorgaben definiert. Die Konfiguration wird für den Windows Installer vorbereitet und es folgt eine kurze Zusammenfassung.

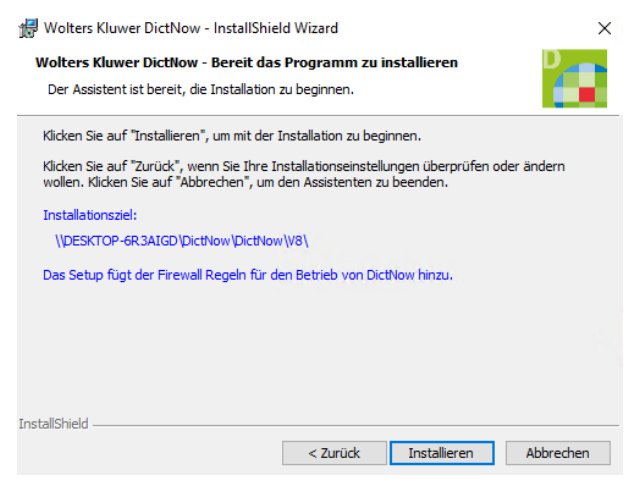

Abb. 68: Client-/Serverinstallation: Zusammenfassung der Installation

Klicken Sie auf "Installieren", um mit der Installation zu beginnen.

Da die Installation mehrere Minuten dauern kann, gibt ein Fortschrittsbalken den aktuellen Zustand an.

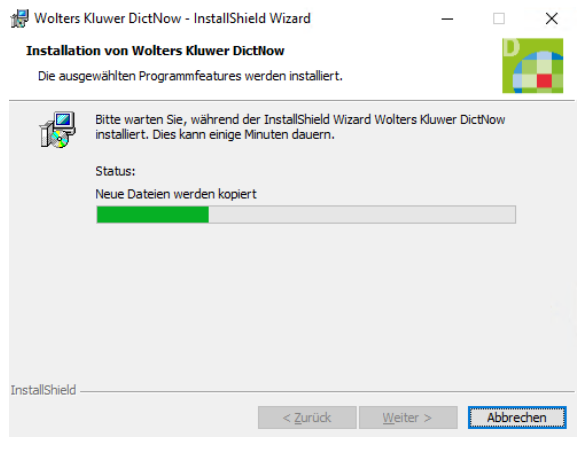

Abb. 69: Client-/Serverinstallation: Fortschritt der Installation

Unter Umständen können auch noch weitere Fenster, als das hier zu sehende, auf dem Bildschirm erscheinen.

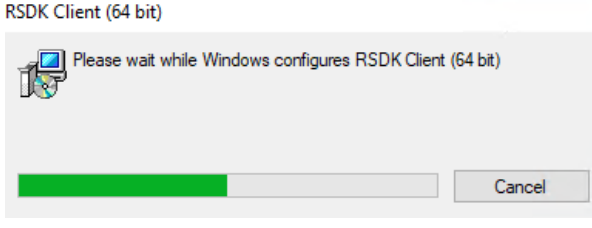

Abb. 70: Client-/Serverinstallation: Fortschritt der Installation

### 4.2.3.10 Abschluss

Der erfolgreiche Abschluss der Installation wird in einem Fenster angezeigt.

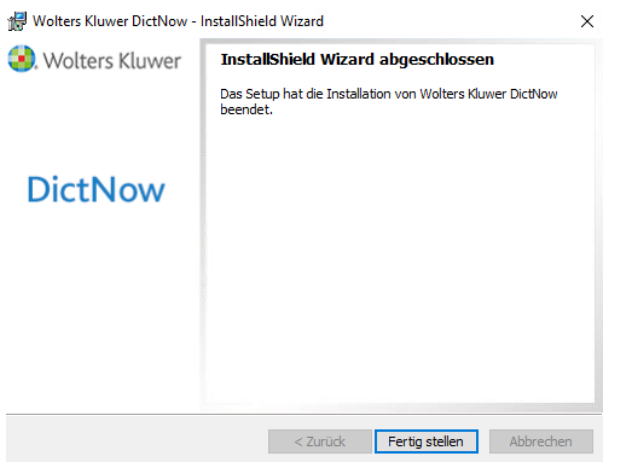

Abb. 71: Client-/Serverinstallation: Abschluss der Installation

Klicken Sie auf "Fertig stellen", um die Installation abzuschließen und mit der Einrichtung fortzufahren.

### 4.2.4 Einrichtung von DictNow

### 4.2.4.1 Einrichtungsassistent

Nach der Installation begrüßt Sie der Einrichtungsassistent, mit dem Sie die Basiseinstellungen von DictNow vornehmen können.

 $\times$ 

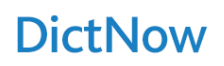

# Willkommen!

Unser Einrichtungsassistent führt Sie nun durch die Basiseinstellungen. Bitte halten Sie Ihren Lizenzschlüssel bereit.

Mittels der Pfeile können Sie jederzeit vor- und zurückblättern.

Viel Spaß mit DictNow!

 $\circledcirc$ 

 $\times$ 

**D.** Wolters Kluwer

Abb. 72: Client-/Serverinstallation: Einrichtungsassistent

Klicken Sie auf den rechten Pfeil, um mit den Einstellungen fortzufahren.

Nun muss ein Pseudonym für Ihren Kundennamen eingegeben werden. Es werden maximal 11 Zeichen zugelassen. Die Anmeldung in DictNow erfolgt dann im Syntax "HansMustermann@Musterkunde".

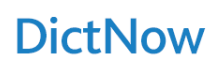

# Pseudonym für Ihren Kundennamen

Bitte geben Sie hier Ihr Pseudonym (max. 11 Zeichen) ein. Dieses verwenden Sie<br>zukünftig zusammen mit Ihrem Nutzernamen bei der Anmeldung in DictNow. (Beispiel: HansMustermann@Musterkunde)

HansMustermann@

 $\circledcirc$ 

**D**. Wolters Kluwer

Abb. 73: Client-/Serverinstallation: Eingabe des Kundennamens

Klicken Sie auf den rechten Pfeil, um mit den Einstellungen fortzufahren.

Es folgt die Eingabe des Lizenzschlüssels.

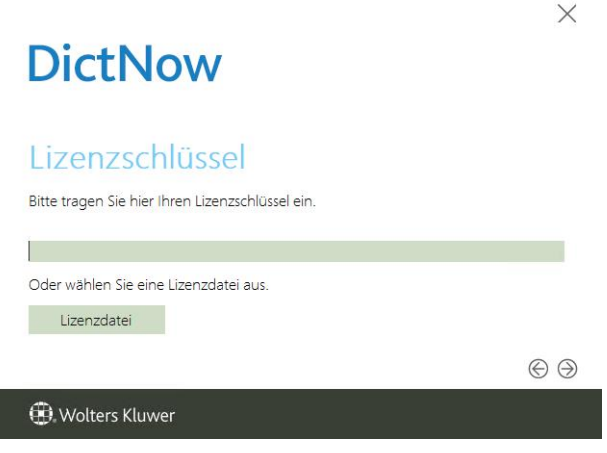

Abb. 74: Client-/Serverinstallation: Eingabe des Lizenzschlüssels

Klicken Sie auf den rechten Pfeil, um mit den Einstellungen fortzufahren.

Bei den Wörterbüchern stehen Ihnen die Bereiche Recht und Medizin in verschiedenen Sprachen zur Auswahl. Aktivieren Sie die gewünschten Wörterbücher, damit diese installiert werden. Jedes installierte Wörterbuch belegt dabei ca. 160 Megabyte an Speicherplatz auf der Festplatte.

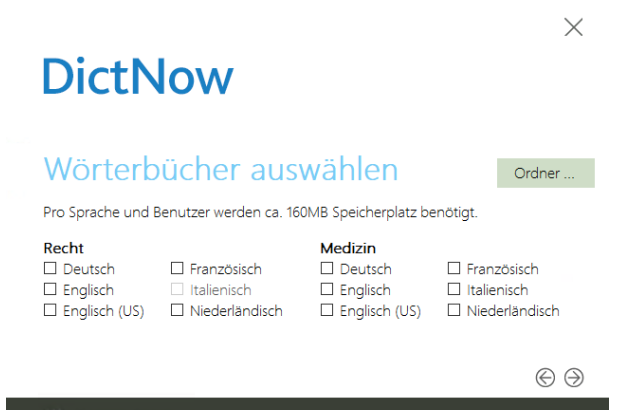

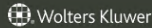

Abb. 75: Client-/Serverinstallation: Auswahl der Wörterbücher

Für den Fall, dass Sie die Installation aus einer anderen Verzeichnisstruktur gestartet haben, fordert Sie der Einrichtungsassistent auf, den Ordner SpeechResources auszuwählen. Sollten Sie diese Auswahl abgebrochen haben oder einen falschen Ordner ausgewählt haben, können Sie dieses Quellverzeichnis der Wörterbücher mit einem Klick auf "**Ordner…**" erneut wählen. Stimmt dieser Ordner nicht mit dem Ordner SpeechResource vom DictNow Installationsmedium überein, können Sie keine Wörterbücher auswählen.

Nach Ihrer Auswahl klicken Sie auf den rechten Pfeil, um mit den Einstellungen fortzufahren.

Für die Beschriftungsweise der Spaltennamen in der Diktatliste kann eine allgemeine Beschriftung oder die anwaltliche Bezeichnung gewählt werden.

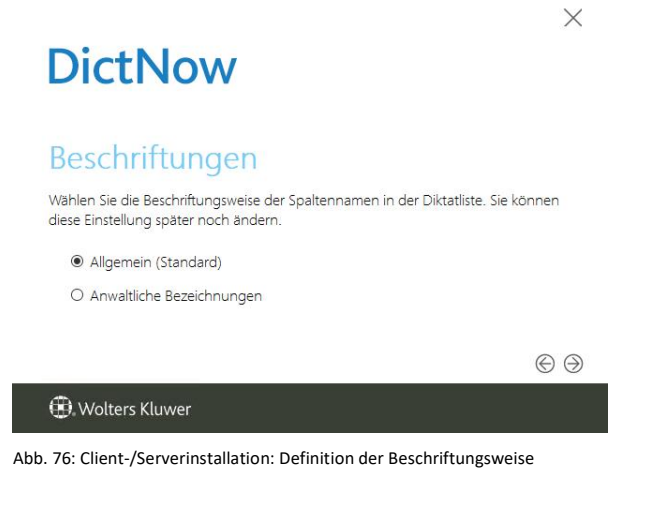

Bei der Workflow-Konfiguration kann bei der Einrichtung zwischen der Standard-Administration und der Nutzergruppen-Administration gewählt werden.

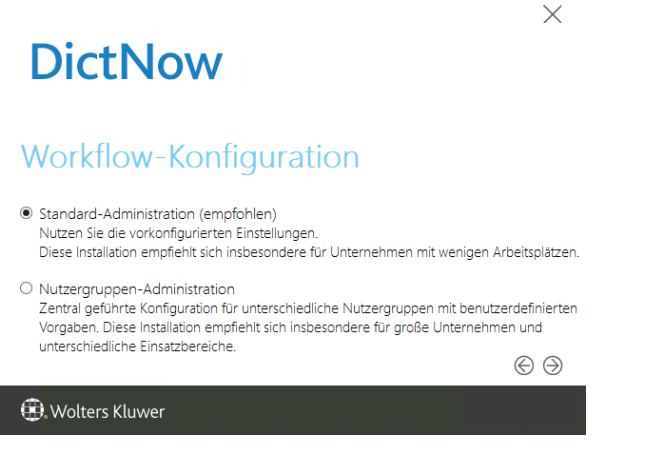

Abb. 77: Client-/Serverinstallation: Workflow-Konfiguration

Die Einrichtung ist hiermit abgeschlossen. Klicken Sie auf den rechten Pfeil, um die Systemkonfiguration nach Ihren Vorgaben zu installieren.

Die Systemkonfiguration wird erzeugt. Dieser Vorgang kann einige Minuten in Anspruch nehmen.

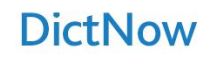

Erzeuge Systemkonfiguration...

Installiere Wörterbücher Dieser Vorgang kann einige Minuten in Anspruch nehmen

Version 8.3.304.0 **D** Wolters Kluwer

Abb. 78: Client-/Serverinstallation: erzeuge Systemkonfiguration

Die Einrichtung ist abgeschlossen und Sie können nun mit der Installation der DictNow Arbeitsplatz beginnen.

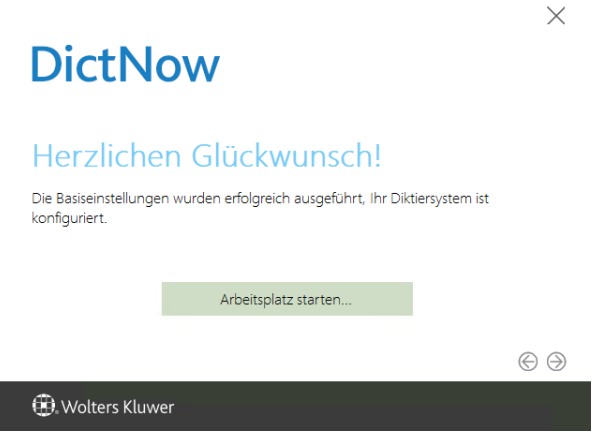

Abb. 79: Client-/Serverinstallation: Abschluss der Einrichtung

#### <span id="page-42-0"></span>4.2.5 Installation eines Microsoft SQL Servers

#### 4.2.5.1 Voraussetzungen

Es gelten die in den IT-Voraussetzungen beschriebenen Systemvoraussetzungen.

Das Setup verwendet die Standard Kennwortrichtlinien für die Installation von Microsoft SQL Server. Sollten die Kennwortrichtlinien in ihrem System von diesen abweichen, muss die Installation des SQL Servers manuell durchgeführt werden. Das automatische Setup vergibt das Passwort #wk#42@1 für den internen SQL Benutzer sa.

Starten Sie vor der Installation von Microsoft SQL Server den Computer einmal neu, um ausstehende Update-Installationen und Neustarts abzuschließen.

### 4.2.5.2 Setup-Routine

Legen Sie den DictNow Installations-Datenträger ein. Sofern der Autostart von Wechseldatenträgern aktiviert ist, erscheint automatisch die Maske:

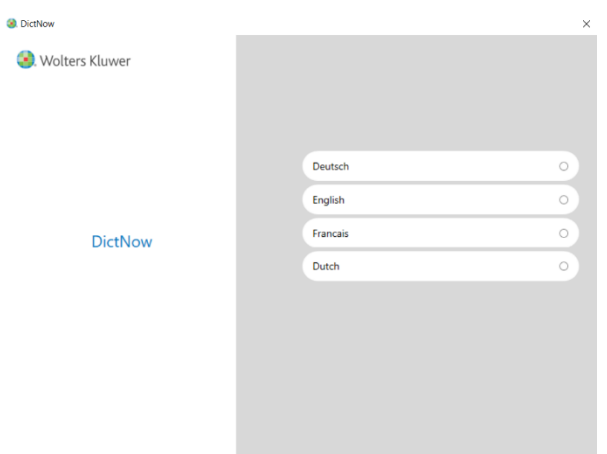

Abb. 80: Client-/Serverinstallation SQL Server: Setup-Sprache

Alternativ starten Sie die Setup-Routine über einen Doppelklick auf Setup.exe im Hauptverzeichnis des Installations-Datenträgers, sofern kein Autostart erfolgt.

Wählen Sie die gewünschte Setup-Sprache aus, um mit der Installation fortzufahren.

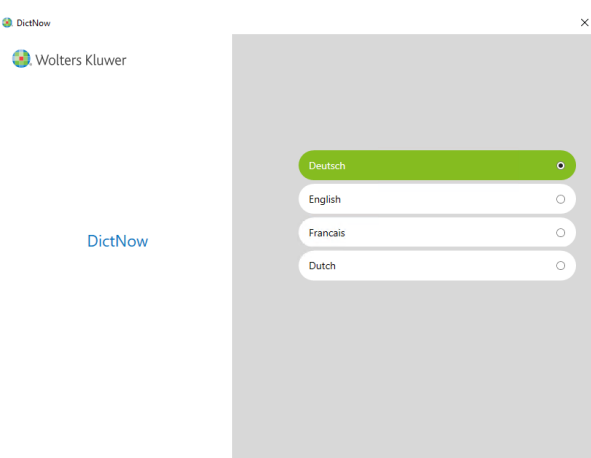

Abb. 81: Client-/Serverinstallation SQL Server: Auswahl der Sprache

### 4.2.5.3 Hauptmenü

Sie erreichen das Hauptmenü, vom dem aus Sie Zugriff auf die Dokumentation des Produkts sowie auf die verschiedenen Installationsarten von DictNow haben.

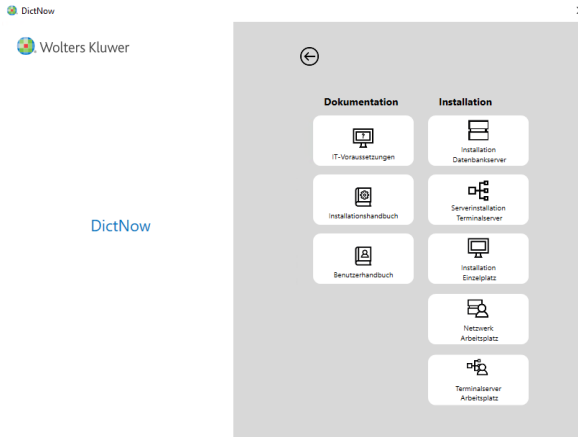

Abb. 82: Client-/Serverinstallation SQL Server: Hauptmenü

Wählen Sie unter "DictNow Software Installation" den Punkt "Installation Datenbankserver" aus.

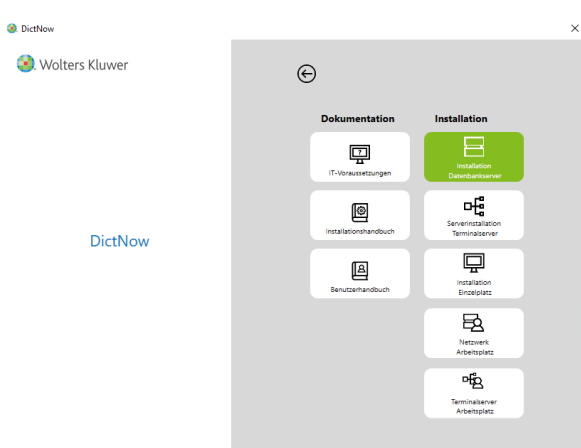

Abb. 83: Client-/Serverinstallation SQL Server: Hauptmenü Datenbankserver

Sie haben nun die Möglichkeit, den benötigten Microsoft SQL Server in der Express Edition zu installieren.

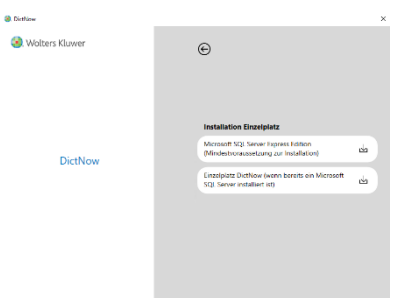

Abb. 84: Client-/Serverinstallation SQL Server: Auswahl der Installation für den Datenbankserver

Klicken Sie auf "**Microsoft SQL Server Express Edition (optional)**", um mit dem Installationsprozess zu beginnen.

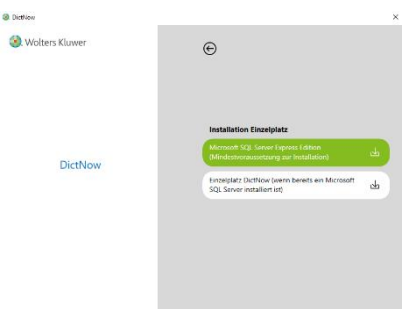

Abb. 85: Client-/Serverinstallation SQL Server: Microsoft SQL Server Express Edition installieren

Bitte beachten Sie, dass der Microsoft SQL Server Express Edition zwar einen vollwertigen SQL Server darstellt, allerdings gewissen Einschränkungen unterliegt und nur in kleinen Umgebungen installiert werden sollte, wenn kein "vollwertiger" SQL Server vorhanden ist.

### 4.2.5.4 Installation

Das Setup überprüft zunächst, ob Microsoft .NET Framework 3.5 und 4.6.1 installiert sind. Sollte dies nicht der Fall sein, wird dies zunächst durch das Setup installiert.

Sie werden nun gefragt, ob durch das Installationsprogramm Änderungen an Ihrem Computer vorgenommen werden dürfen. Dieser Dialog sollte mit auf "**Ja**" bestätigt werden, um mit der Installation zu beginnen. Ein Klick auf "Nein" beendet den Installationsprozess, ohne dass Änderungen an Ihrem Computer vorgenommen wurden.

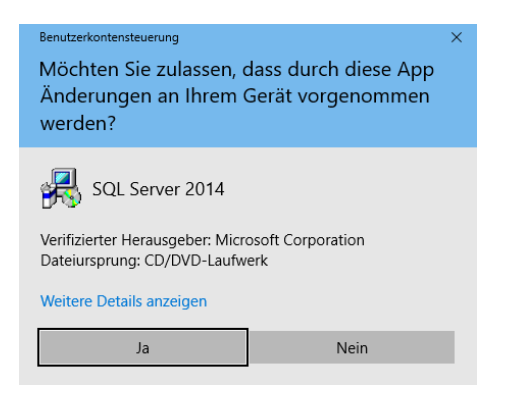

Abb. 86: Client-/Serverinstallation SQL Server: Zustimmung zur Installation

Klicken Sie auf "Ja", um die Installation zu starten.

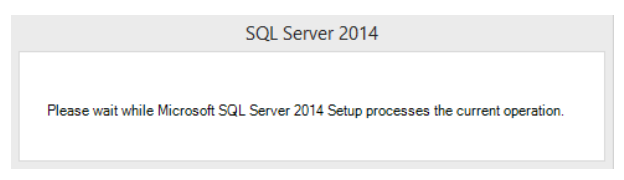

Abb. 87: Client-/Serverinstallation SQL Server: Vorbereitung der Installation

Das folgende DOS-Fenster erscheint auf dem Bildschirm und schließt sich automatisch wieder. Klicken Sie auf "Weiter", um mit der Installation fortzufahren.

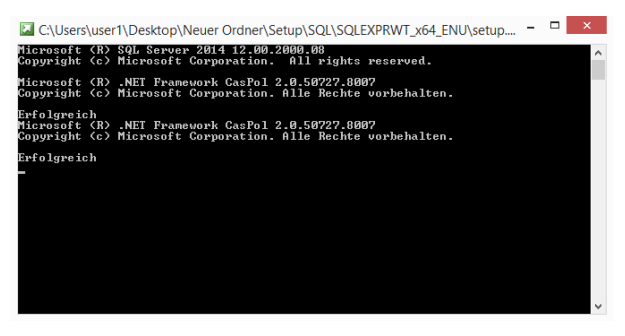

Abb. 88: Client-/Serverinstallation SQL Server: Installation

Die Prüfung auf benötigte Komponenten verläuft voreingestellt und automatisiert.

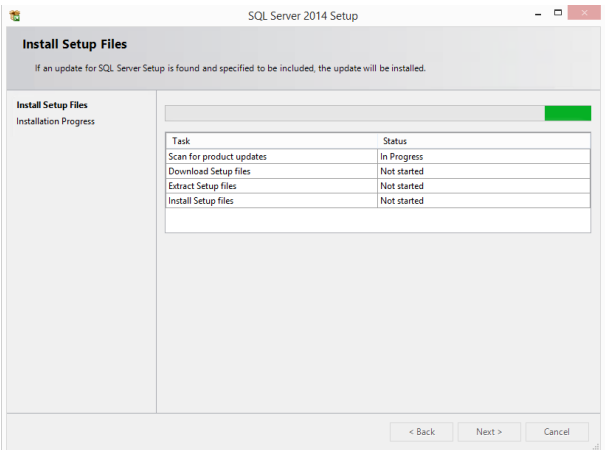

Abb. 89: Client-/Serverinstallation SQL Server: Prüfung der benötigten Komponenten

Ebenso wie die Installation und die abschließende Prüfung.

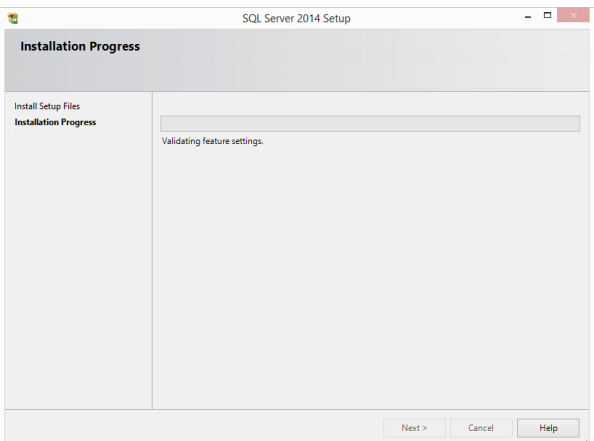

Abb. 90: Client-/Serverinstallation SQL Server: Fortschritt

Nach erfolgreicher Installation beendet sich der Prozess ebenfalls selbsttätig und schließt alle geöffneten Fenster.

#### 4.2.6 Installation eines Arbeitsplatzes im Netzwerk

#### 4.2.6.1 Systemvoraussetzungen

Die Informationen zu den genauen Systemvoraussetzungen finden Sie im Hauptmenü der Setup Routine unter dem Punkt "IT-Voraussetzungen".

Die Installation muss mit Hauptbenutzerrechten durchgeführt werden. Bei der Installation werden Dienste und ein Windows-Benutzer erstellt der lokalen Administratorengruppe hinzugefügt.

Aktualisieren Sie das System über Windows Update und installieren alle erforderlichen Updates.

### 4.2.6.2 Setup-Routine

Legen Sie den DictNow Installations-Datenträger ein. Sofern der Autostart von Wechseldatenträgern aktiviert ist, erscheint automatisch die Maske:

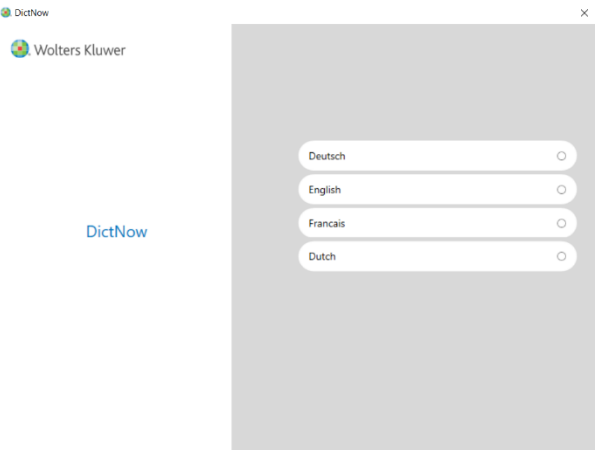

Abb. 91: Client-/Serverinstallation Client: Setup-Sprache

Alternativ starten Sie die Setup-Routine über einen Doppelklick auf Setup.exe im Hauptverzeichnis des Installations-Datenträgers, sofern kein Autostart erfolgt.

Wählen Sie die gewünschte Setup-Sprache aus, um mit der Installation fortzufahren.

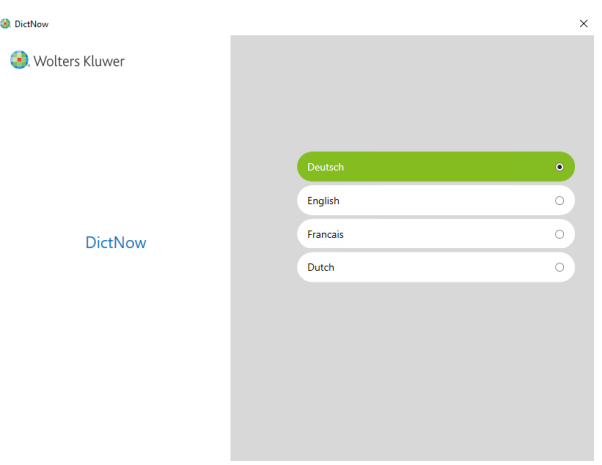

Abb. 92: Client-/Serverinstallation Client: Auswahl der Sprache

# 4.2.6.3 Hauptmenü

Sie erreichen das Hauptmenü, vom dem aus Sie Zugriff auf die Dokumentation des Produkts sowie auf die verschiedenen Installationsarten von DictNow haben.

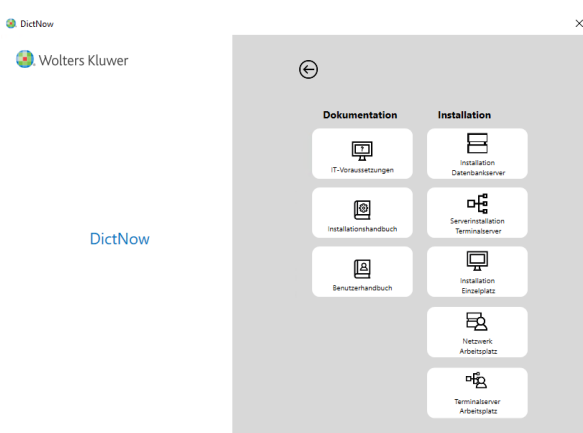

Abb. 93: Client-/Serverinstallation Client: Hauptmenü

### Wählen Sie unter "DictNow Software Installation" den Punkt "Arbeitsplatz im Netzwerk" aus.

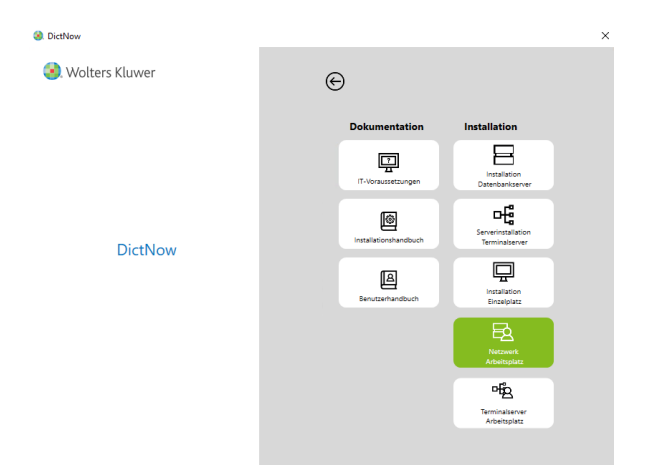

Abb. 94: Client-/Serverinstallation Client: Hauptmenü Arbeitsplatz im Netzwerk

### Sie haben nun die Möglichkeit, einen DictNow Arbeitsplatz zu installieren.

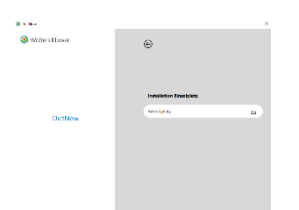

Abb. 95: Client-/Serverinstallation Client: Auswahl der Installation des Arbeitsplatzes

Klicken Sie auf "**DictNow Arbeitsplatz**", um mit dem Installationsprozess zu beginnen.

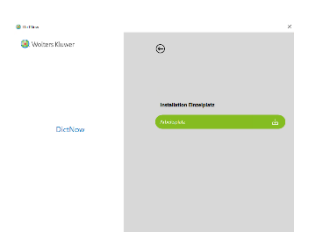

Abb. 96: Client-/Serverinstallation Client: Installation des Arbeitsplatzes

Sie werden nun gefragt, ob durch das Installationsprogramm Änderungen an Ihrem Computer vorgenommen werden dürfen. Dieser Dialog sollte mit auf "**Ja**" bestätigt werden, um mit der Installation zu beginnen. Ein Klick auf "Nein" beendet den Installationsprozess, ohne dass Änderungen an Ihrem Computer vorgenommen wurden.

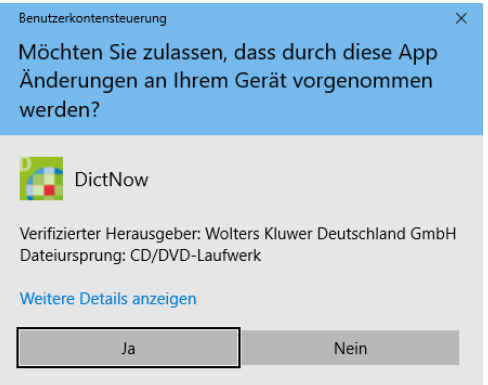

Abb. 97: Client-/Serverinstallation Client: Zustimmung zur Installation

Klicken Sie auf "**Ja**", um mit der Installation fortzufahren und die Installation wird vorbereitet.

### 4.2.6.4 Installation der Anforderungen

Nach dem Klick auf "**Ja**" werden die zur Installation benötigten Komponenten überprüft und gegebenenfalls heruntergeladen sowie installiert. Für diesen Vorgang benötigen Sie eine aktive Internetverbindung. Wählen Sie an dieser Stelle bitte "Installieren".

Wolters Kluwer DictNow - InstallShield Wizard

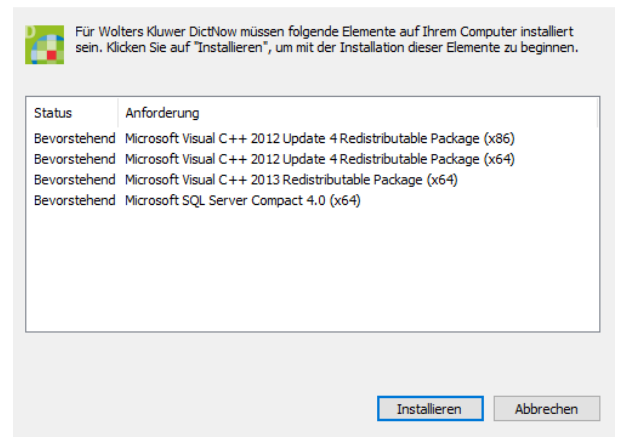

Abb. 98: Client-/Serverinstallation Client: Prüfung der benötigten Voraussetzungen

Je nach Stand Ihrer Installationsumgebung kann die Anzeige der benötigten Komponenten von der hier dargestellten Abbildung abweichen.

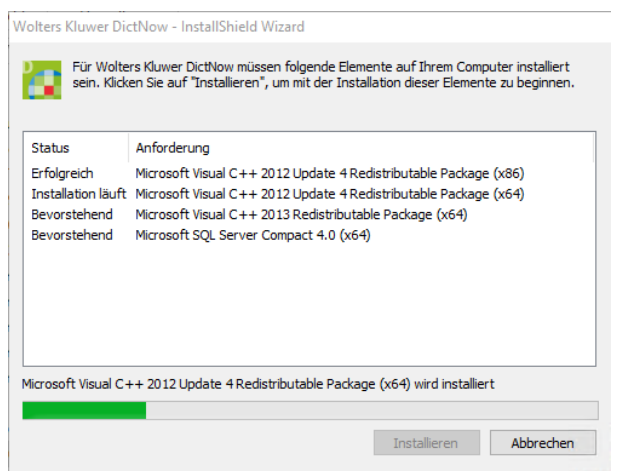

Abb. 99: Client-/Serverinstallation Client: Installation der fehlenden benötigten Voraussetzungen

Unter Umständen kann es geschehen, dass benötigte Komponenten direkt aus dem Internet heruntergeladen werden. Solche Prozesse können in gesonderten Fenstern ablaufen.

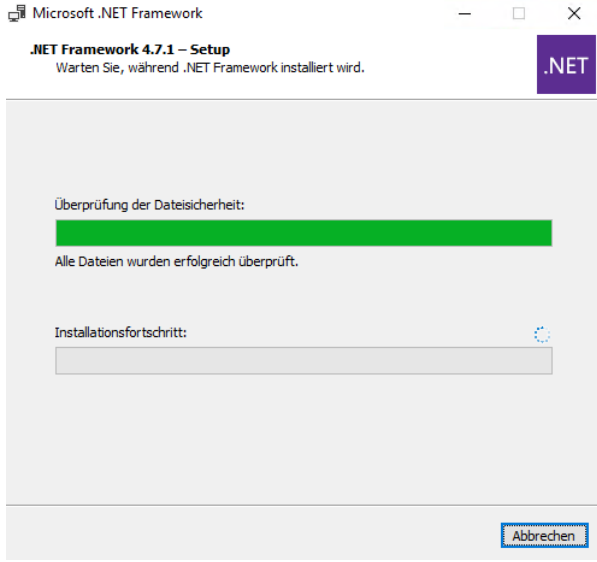

Abb. 100: Client-/Serverinstallation Client: Herunterladen benötigter Software aus dem Internet

Nach Abschluss des Downloads erfolgt die Installation ebenfalls als Anzeige im externen Fenster.

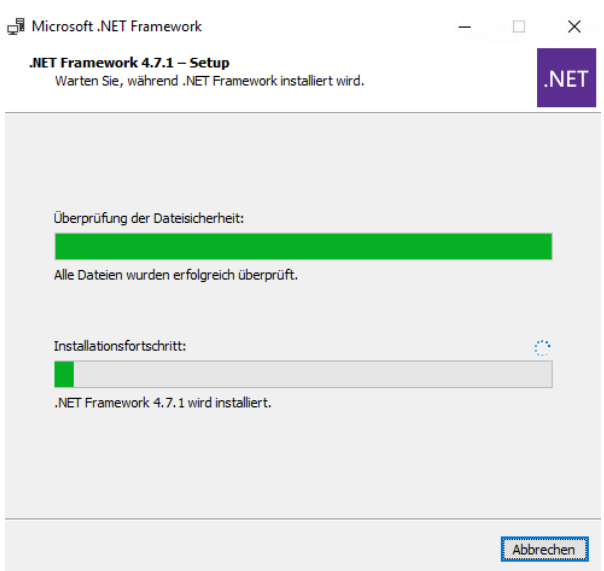

Abb. 101: Client-/Serverinstallation Client: Installation der heruntergeladenen Software

Dieser Vorgang wird automatisiert so lange ausgeführt, bis alle fehlenden benötigten Voraussetzungen entsprechend installiert worden sind.

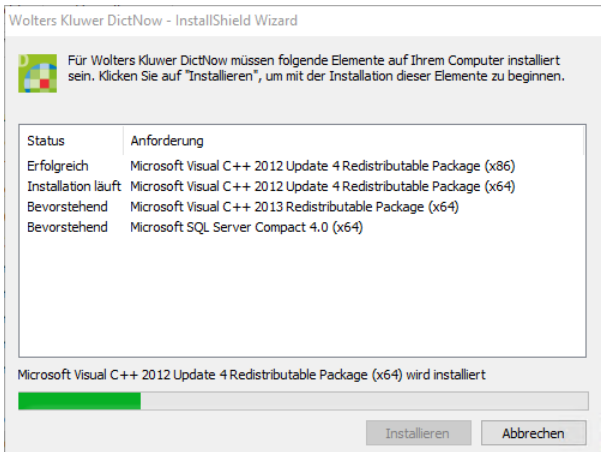

Abb. 102: Client-/Serverinstallation Client: Abschluss der Installation der vorausgesetzten Software

Es kann geschehen, dass Sie nach diesem Teil der Installation dazu aufgefordert werden, Ihren Computer neu zu starten. Bitte beenden Sie zuvor alle laufenden Programme und speichern Sie ungesicherte Arbeiten, bevor Sie dem Neustart des Computers zustimmen, da diese andernfalls verloren gehen können.

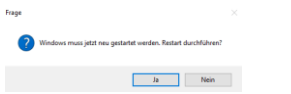

Abb. 103: Client-/Serverinstallation Client: Neustart des Computers

Nach dem Neustart nimmt das Setup den Installationsprozess automatisch wieder auf.

Sie werden nach einem Neustart Ihres Computers noch einmal gefragt, ob durch das Installationsprogramm Änderungen am Computer vorgenommen werden dürfen. Dieser Dialog sollte ebenfalls wieder mit "Ja" bestätigt werden, um die Installation fortzuführen.

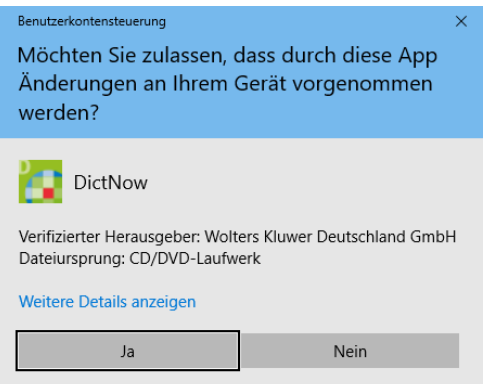

Abb. 104: Client-/Serverinstallation Client: Zustimmung zur Installation

Klicken Sie auf "Weiter", um mit der Installation fortzufahren.

### 4.2.6.5 InstallShield Wizard

Im nächsten Schritt werden Sie vom InstallShield Wizard begrüßt und die eigentliche Installation von DictNow kann beginnen.

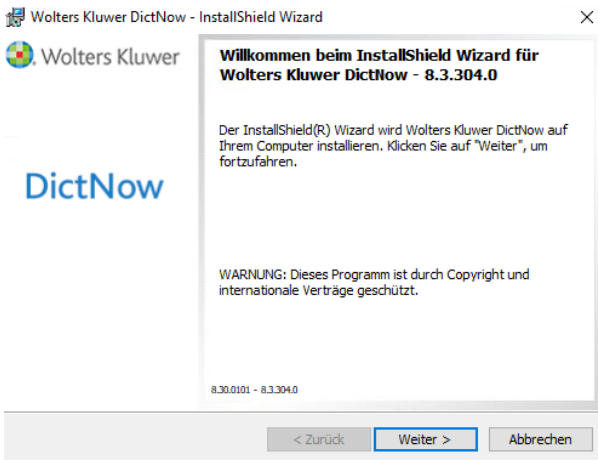

Abb. 105: Client-/Serverinstallation Client: InstallShield Wizard

Klicken Sie auf "Weiter", um mit der Installation fortzufahren.

### 4.2.6.6 Angepasstes Setup

Im angepassten Setup haben Sie nun die Möglichkeit, Teile der vorgegebenen Features zur Installation zu verändern und Ihren eigenen Vorstellungen entsprechend anzupassen.

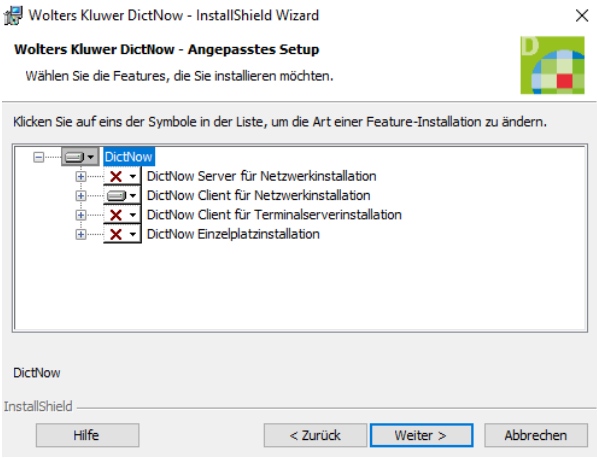

Abb. 106: Client-/Serverinstallation Client: angepasstes Setup

Bei Bedarf erweitern Sie hierzu das Menü der aktiven Installation mit einem Klick auf [+].

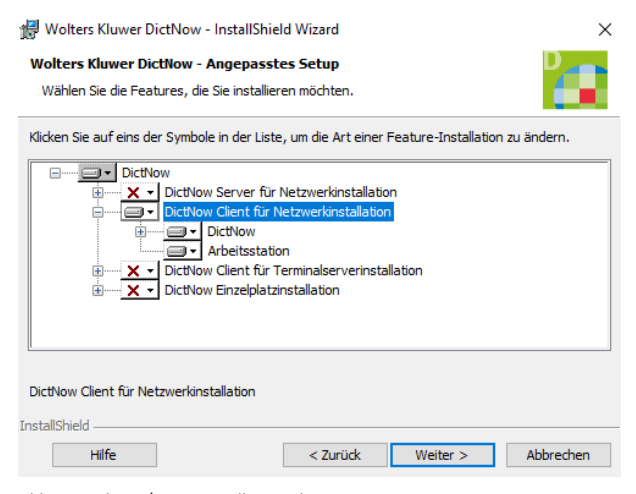

Abb. 107: Client-/Serverinstallation Client: erweitertes Setup

Für jede Vorgabe der Installation stehen verschiedene Optionen zur Verfügung. Diese erreichen Sie mit einem Klick auf den Pfeil nach unten bei den jeweiligen Bereichen.

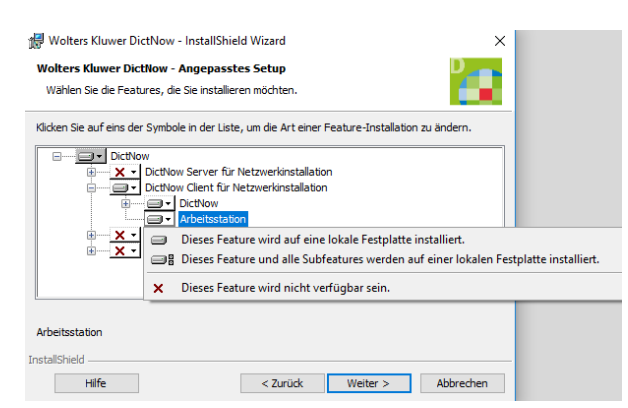

Abb. 108: Client-/Serverinstallation Client: Einstellungen des erweiterten Setups

In der Regel können Sie allerdings ohne Anpassungen des Setups mit der Installation fortfahren. Klicken Sie auf "**Weiter**".

# 4.2.6.7 Installationsverzeichnis

Nun haben Sie die Möglichkeit, das Installationsverzeichnis von DictNow anzupassen. Sollten Sie die Vorgaben nicht übernehmen wollen, können Sie das Verzeichnis mit einem Klick auf "**Ändern…**" und der Angabe eines alternativen Pfads nach Ihren Wünschen verändern.

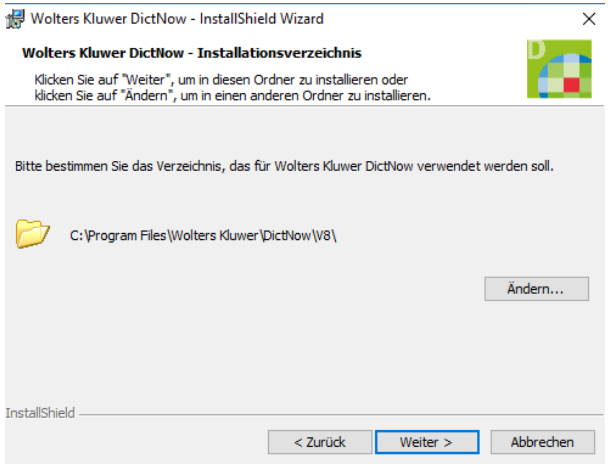

Abb. 109: Client-/Serverinstallation Client: Installationsverzeichnis

Verwenden Sie "Weiter", um das angezeigte Verzeichnis zu bestätigen.

# 4.2.6.8 Datenbankserver

Es folgt die Anbindung an einen Datenbankserver. Die erkannten und zur Verfügung stehenden Instanzen werden in dem Dropdown-Menü als Auswahl aufgelistet. Nicht angezeigte Instanzen können über einen Klick auf "Durchsuchen..." ausgewählt werden.

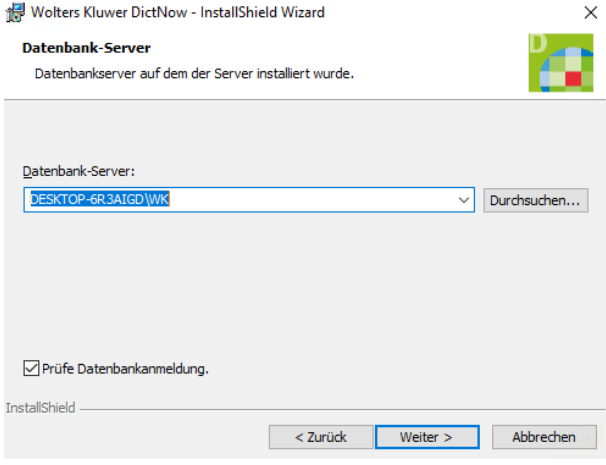

Abb. 110: Client-/Serverinstallation Client: Datenbankserver

# 4.2.6.9 Installation

An dieser Stelle sind nun alle vorbereitenden Maßnahmen abgeschlossen und alle Vorgaben definiert. Die Konfiguration wird für den Windows Installer vorbereitet und es folgt eine kurze Zusammenfassung.

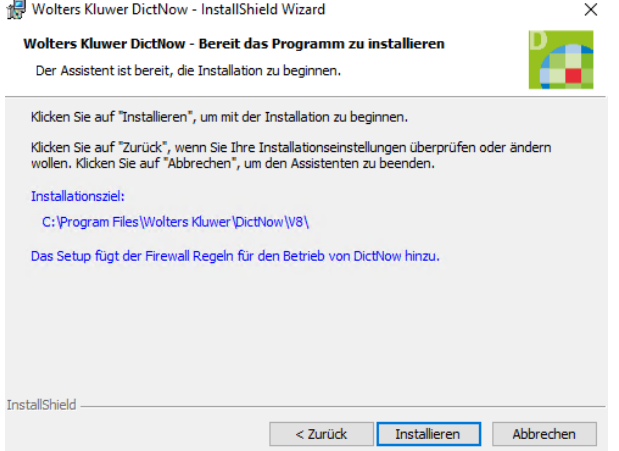

Abb. 111: Client-/Serverinstallation Client: Zusammenfassung der Installation

Klicken Sie auf "Installieren", um mit der Installation zu beginnen.

Da die Installation mehrere Minuten dauern kann, gibt ein Fortschrittsbalken den aktuellen Zustand an.

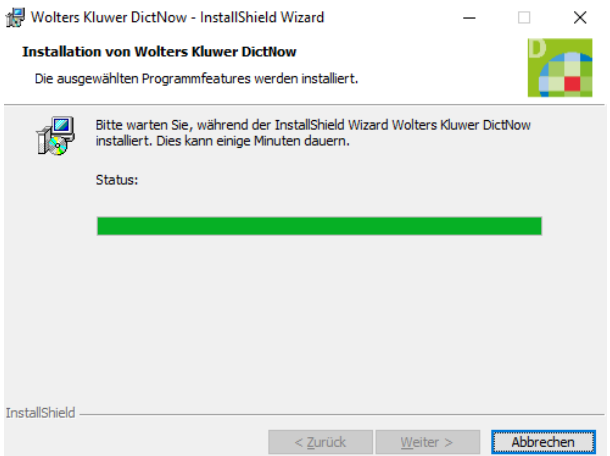

Abb. 112: Client-/Serverinstallation Client: Fortschritt der Installation

Unter Umständen können auch noch weitere Fenster, als das hier zu sehende, auf dem Bildschirm erscheinen.

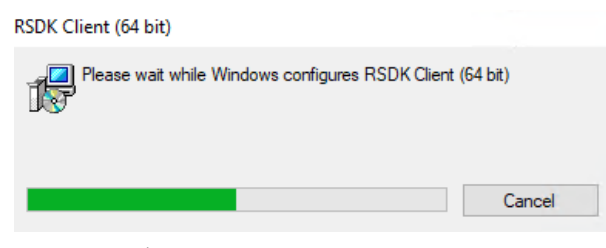

Abb. 113: Client-/Serverinstallation Client: Fortschritt der Installation

# 4.2.6.10 Abschluss

Der erfolgreiche Abschluss der Installation wird in einem Fenster angezeigt.

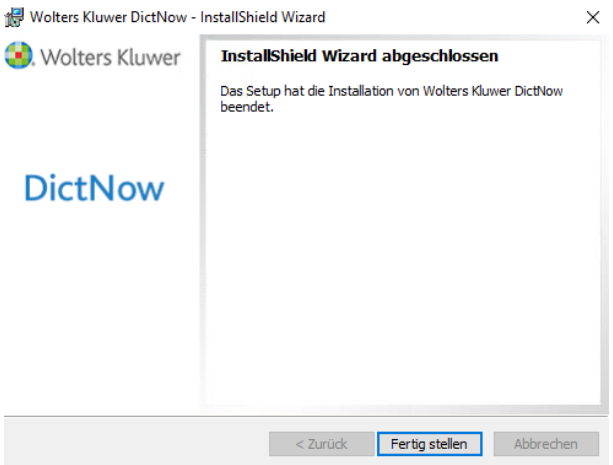

Abb. 114: Client-/Serverinstallation Client: Abschluss der Installation

Klicken Sie auf "Fertig stellen", um die Installation abzuschließen und mit der Einrichtung fortzufahren.

# 4.3 Terminalserverinstallation

DictNow bietet für die unterstützten Systemtopologien verschiedene Installationsabläufe. Die Installationsszenarien für eine Terminalserver-Installation werden in diesem Kapitel beschrieben.

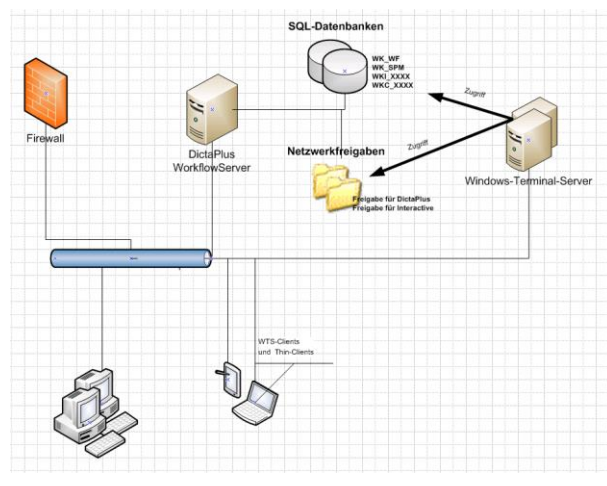

Abb. 115: Terminalserver-Installation: Topologie

#### 4.3.1 Installation des DictNow Arbeitsplatzes für Terminalserver

Im Folgenden wird Ihnen schrittweise die Installation eines DictNow Arbeitsplatzes in einer Terminalserver-Umgebung dargestellt. Folgen Sie einfach sukzessive den einzelnen Schritten, die sich aufeinander aufbauen.

#### 4.3.1.1 Systemvoraussetzungen

Die Informationen zu den genauen Systemvoraussetzungen finden Sie im Hauptmenü der Setup-Routine unter dem Punkt "IT-Voraussetzungen".

Die Installation eines DictNow Arbeitsplatzes für Terminal Server setzt eine vorhandene Installation des DictNow Datenbankservers wie im Kapitel [4.2](#page-25-0) "**[Client-/Serverinstallation](#page-25-0)**" beschrieben voraus.

Die Installation muss mit Hauptbenutzerrechten durchgeführt werden. Bei der Installation werden Dienste und ein Windows-Benutzer erstellt der lokalen Administratorengruppe hinzugefügt. Aktualisieren Sie das System über Windows Update und installieren alle erforderlichen Updates.

Das Setup wird die benötigten Windows Serverrollen und Features wie Windows Audio und Desktopgestaltung installieren.

Auf dem Terminalserver muss darüber hinaus der Terminalserver Sound aktiviert sein.

Bei Windows 2008 R2 muss hierfür unter Umständen in der Registry unter HKEY\_LOCAL\_MACHINE\SYSTEM\CurrentControlSet\Control\TerminalServer\WinStations\RDPtcp\ der Wert fDisableAudioCapture auf 0 gesetzt werden.

Bein Windows 2008 R2 muss zusätzlich der Microsoft Hotfix (432639) eingespielt sein (siehe Link: [Audio capture redirection feature does not work after a second remote desktop connection is](https://support.microsoft.com/en-us/kb/2538047)  [created in Windows Server 2008 R2\)](https://support.microsoft.com/en-us/kb/2538047).

Bei Citrix muss die Audiokompression auf dem Citrix Server eingestellt werden. Öffnen Sie hierzu den Gruppenrichtlinieneditor (Start- Ausführen gpedit.msc), öffnen Sie die Benutzerkonfiguration – Citrix Benutzerrichtlinien, bearbeiten Sie die Richtlinie und wählen auf der Karte Einstellungen bei Audioqualität Hinzufügen/Bearbeiten und wählen als Wert , Mittel – für Sprache optimiert'.

#### 4.3.1.2 Setup-Routine

Legen Sie den DictNow Installations-Datenträger ein. Sofern der Autostart von Wechseldatenträgern aktiviert ist, erscheint automatisch die Maske:

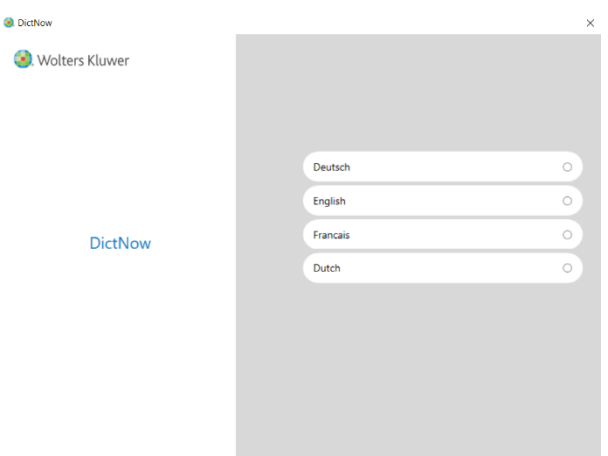

Abb. 116: Terminalserverinstallation: Setup-Sprache

Alternativ starten Sie die Setup-Routine über einen Doppelklick auf Setup.exe im Hauptverzeichnis des Installations-Datenträgers, sofern kein Autostart erfolgt.

Wählen Sie die gewünschte Setup-Sprache aus, um mit der Installation fortzufahren.

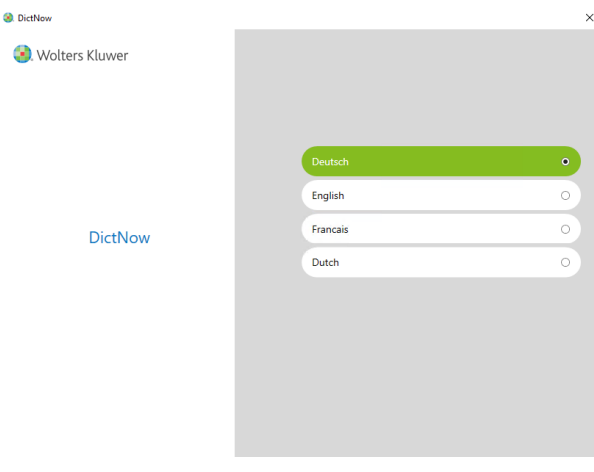

Abb. 117: Terminalserverinstallation: Auswahl der Sprache

# 4.3.1.3 Hauptmenü

Sie erreichen das Hauptmenü, vom dem aus Sie Zugriff auf die Dokumentation des Produkts sowie auf die verschiedenen Installationsarten von DictNow haben.

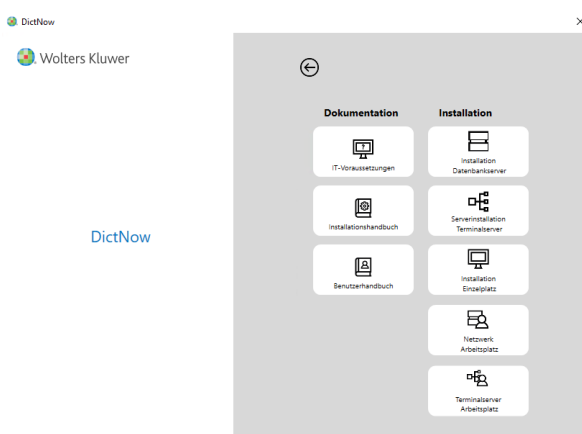

Abb. 118: Terminalserverinstallation: Hauptmenü

Wählen Sie unter "DictNow Software Installation" den Punkt "Serverinstallation Terminalserver" aus.

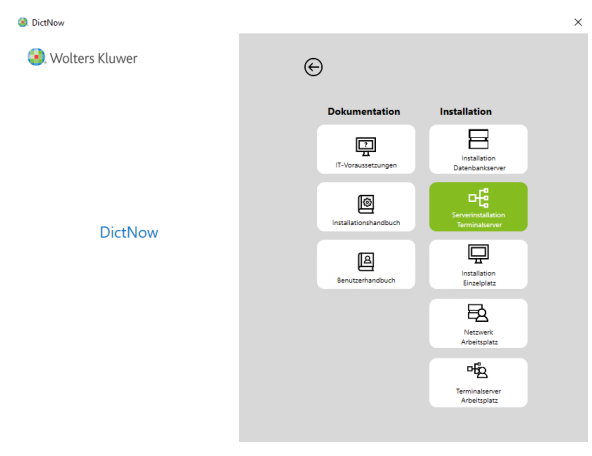

Abb. 119: Terminalserverinstallation: Hauptmenü Serverinstallation Terminalserver

Sie haben nun die Möglichkeit, entweder einen DictNow Arbeitsplatz für Terminalserver oder die Server-Gerätetreiber für Terminalserver zu installieren.

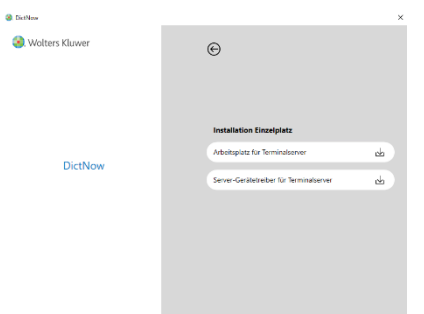

Abb. 120: Terminalserverinstallation: Auswahl der Installation

Klicken Sie auf "**DictNow Arbeitsplatz für Terminalserver**", um mit dem Installationsprozess zu beginnen.

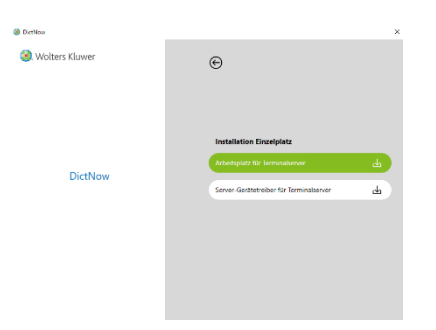

Abb. 121: Terminalserverinstallation: DictNow Arbeitsplatz für Terminalserver installieren

#### **Hinweis**

Schließen Sie dieses Fenster nicht. Führen Sie die folgende Installation durch und kehren dann anschließend zu dieser Auswahl zurück.

Sie werden nun gefragt, ob durch das Installationsprogramm Änderungen an Ihrem Computer vorgenommen werden dürfen. Dieser Dialog sollte mit auf "**Ja**" bestätigt werden, um mit der Installation zu beginnen. Ein Klick auf "**Nein**" beendet den Installationsprozess, ohne dass Änderungen an Ihrem Computer vorgenommen wurden.

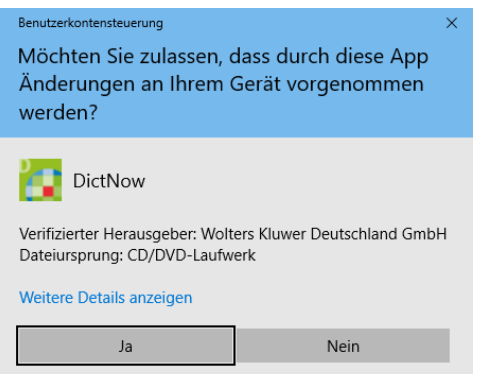

Abb. 122: Terminalserverinstallation: Zustimmung zur Installation

Klicken Sie auf "**Ja**", um mit der Installation fortzufahren und die Installation wird vorbereitet.

### 4.3.1.4 Installation der Server-Features

Das Setup führt zunächst die notwendigen Schritte zur Aktivierung der für den Terminalserverbetrieb notwendigen Features und Rollen durch.

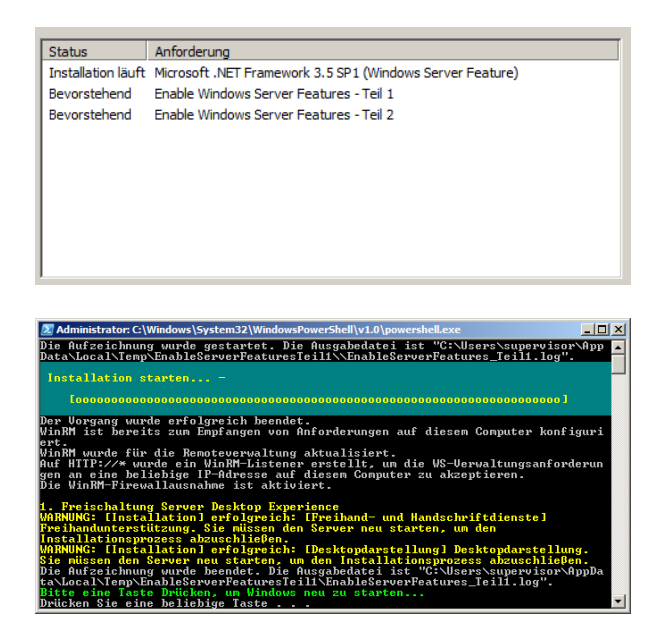

Je nach Systemkonfiguration ist ein Neustart des Servers notwendig.

![](_page_60_Picture_4.jpeg)

Wählen Sie "Empfohlene Einstellungen" und klicken dann auf "Fertig". Schließen Sie nach der Aktivierung den Windows Media Player.

![](_page_61_Picture_46.jpeg)

# 4.3.1.5 Installation der Anforderungen

Nach dem Klick auf "**Ja**" werden die zur Installation benötigten Komponenten überprüft und gegebenenfalls heruntergeladen sowie installiert. Für diesen Vorgang benötigen Sie eine aktive Internetverbindung. Wählen Sie an dieser Stelle bitte "Installieren".

Wolters Kluwer DictNow - InstallShield Wizard

![](_page_61_Picture_47.jpeg)

Abb. 123: Terminalserverinstallation: Prüfung der benötigten Voraussetzungen

Je nach Stand Ihrer Installationsumgebung kann die Anzeige der benötigten Komponenten von der hier dargestellten Abbildung abweichen.

![](_page_62_Picture_36.jpeg)

Abb. 124: Terminalserverinstallation: Installation der fehlenden benötigten Voraussetzungen

Unter Umständen kann es geschehen, dass benötigte Komponenten direkt aus dem Internet heruntergeladen werden. Solche Prozesse können in gesonderten Fenstern ablaufen.

![](_page_62_Picture_37.jpeg)

Abb. 125: Terminalserverinstallation: Herunterladen benötigter Software aus dem Internet

Nach Abschluss des Downloads erfolgt die Installation ebenfalls als Anzeige im externen Fenster.

![](_page_63_Picture_46.jpeg)

Abb. 126: Terminalserverinstallation: Installation der heruntergeladenen Software

Dieser Vorgang wird automatisiert so lange ausgeführt, bis alle fehlenden benötigten Voraussetzungen entsprechend installiert worden sind.

![](_page_63_Picture_47.jpeg)

Abb. 127: Terminalserverinstallation: Abschluss der Installation der vorausgesetzten Software

Es kann geschehen, dass Sie nach diesem Teil der Installation dazu aufgefordert werden, Ihren Computer neu zu starten. Bitte beenden Sie zuvor alle laufenden Programme und speichern Sie ungesicherte Arbeiten, bevor Sie dem Neustart des Computers zustimmen, da diese andernfalls verloren gehen können.

![](_page_63_Picture_48.jpeg)

Abb. 128: Terminalserverinstallation: Neustart des Computers

Nach dem Neustart nimmt das Setup den Installationsprozess automatisch wieder auf.

Sie werden nach einem Neustart Ihres Computers noch einmal gefragt, ob durch das Installationsprogramm Änderungen am Computer vorgenommen werden dürfen. Dieser Dialog sollte ebenfalls wieder mit "Ja" bestätigt werden, um die Installation fortzuführen.

![](_page_64_Picture_60.jpeg)

Abb. 129: Terminalserverinstallation: Zustimmung zur Installation

Klicken Sie auf "Ja", um mit der Installation fortzufahren.

### 4.3.1.6 InstallShield Wizard

Im nächsten Schritt werden Sie vom InstallShield Wizard begrüßt und die eigentliche Installation von DictNow kann beginnen.

![](_page_64_Picture_61.jpeg)

Abb. 130: Terminalserverinstallation: InstallShield Wizard

Klicken Sie auf "Weiter", um mit der Installation fortzufahren.

### 4.3.1.7 Angepasstes Setup

Im angepassten Setup haben Sie nun die Möglichkeit, Teile der vorgegebenen Features zur Installation zu verändern und Ihren eigenen Vorstellungen entsprechend anzupassen.

![](_page_65_Picture_82.jpeg)

Abb. 131: Terminalserverinstallation: angepasstes Setup

Bei Bedarf erweitern Sie hierzu das Menü der aktiven Installation mit einem Klick auf [+].

![](_page_65_Picture_5.jpeg)

Abb. 132: Terminalserverinstallation: erweitertes Setup

Für jede Vorgabe der Installation stehen verschiedene Optionen zur Verfügung. Diese erreichen Sie mit einem Klick auf den Pfeil nach unten bei den jeweiligen Bereichen.

![](_page_65_Picture_8.jpeg)

Abb. 133: Terminalserverinstallation: Einstellungen des erweiterten Setups

In der Regel können Sie allerdings ohne Anpassungen des Setups mit der Installation fortfahren. Klicken Sie auf "Weiter".

# 4.3.1.8 Installationsverzeichnis

Nun haben Sie die Möglichkeit, das Installationsverzeichnis von DictNow anzupassen. Sollten Sie die Vorgaben nicht übernehmen wollen, können Sie das Verzeichnis mit einem Klick auf "**Ändern…**" und der Angabe eines alternativen Pfads nach Ihren Wünschen verändern.

![](_page_66_Picture_66.jpeg)

Abb. 134: Terminalserverinstallation: Installationsverzeichnis

Verwenden Sie "Weiter", um das angezeigte Verzeichnis zu bestätigen.

#### 4.3.1.9 Datenbankserver

Es folgt die Anbindung an einen Datenbankserver. Die erkannten und zur Verfügung stehenden Instanzen werden in dem Dropdown-Menü als Auswahl aufgelistet. Nicht angezeigte Instanzen können über einen Klick auf "Durchsuchen..." ausgewählt werden.

![](_page_66_Picture_67.jpeg)

Abb. 135: Terminalserverinstallation: Datenbankserver

# 4.3.1.10 Installation

An dieser Stelle sind nun alle vorbereitenden Maßnahmen abgeschlossen und alle Vorgaben definiert. Die Konfiguration wird für den Windows Installer vorbereitet und es folgt eine kurze Zusammenfassung.

![](_page_67_Picture_61.jpeg)

Abb. 136: Terminalserverinstallation: Zusammenfassung der Installation

Klicken Sie auf "Installieren", um mit der Installation zu beginnen.

Da die Installation mehrere Minuten dauern kann, gibt ein Fortschrittsbalken den aktuellen Zustand an.

![](_page_67_Picture_62.jpeg)

Abb. 137: Terminalserverinstallation: Fortschritt der Installation

Unter Umständen können auch noch weitere Fenster, als das hier zu sehende, auf dem Bildschirm erscheinen.

![](_page_67_Picture_9.jpeg)

Abb. 138: Terminalserverinstallation: Fortschritt der Installation

# 4.3.1.11 Abschluss

Der erfolgreiche Abschluss der Installation wird in einem Fenster angezeigt.

![](_page_68_Picture_86.jpeg)

Abb. 139: Terminalserverinstallation: Abschluss der Installation

Klicken Sie auf "**Fertig stellen**", um die Installation abzuschließen und mit der Installation der Server-Gerätetreiber für Terminalserver fortzufahren.

### 4.3.2 Installation der Server Gerätetreiber für Terminalserver

Kehren Sie zum Auswahlfenster "DictNow Serverinstallation für Terminalserver" zurück.

![](_page_68_Picture_7.jpeg)

Abb. 140: Terminalserverinstallation: Auswahl

### 4.3.2.1 Setup-Routine

Klicken Sie nun auf "**Server-Gerätetreiber für Terminalserver**", um mit dem Installationsprozess zu beginnen.

![](_page_68_Picture_87.jpeg)

Abb. 141: Terminalserverinstallation: DictNow Datenbankserver installieren

Sie werden nun gefragt, ob durch das Installationsprogramm Änderungen an Ihrem Computer vorgenommen werden dürfen. Dieser Dialog sollte mit auf "**Ja**" bestätigt werden, um mit der Installation zu beginnen. Ein Klick auf "Nein" beendet den Installationsprozess, ohne dass Änderungen an Ihrem Computer vorgenommen wurden.

![](_page_69_Picture_65.jpeg)

Abb. 142: Terminalserverinstallation: Zustimmung zur Installation

Klicken Sie auf "**Ja**", um mit der Installation fortzufahren und die Installation wird vorbereitet.

### 4.3.2.2 InstallShield Wizard

Im nächsten Schritt werden Sie vom InstallShield Wizard begrüßt und die eigentliche Installation von DictNow kann beginnen.

![](_page_69_Picture_66.jpeg)

Abb. 143: Terminalserverinstallation: InstallShield Wizard

Klicken Sie auf "Weiter", um mit der Installation fortzufahren.

### 4.3.2.3 Auswahl der zu installierenden Features

Bei dieser Auswahl haben Sie die Möglichkeit, die verschiedenen Diktiergeräte für Ihre jeweilige Terminalserverumgebung zu installieren.

![](_page_70_Picture_67.jpeg)

Abb. 144: Terminalserverinstallation: Auswahl der Diktiergeräte

Wählen Sie entweder "Terminal Server Citrix" im Falle eines Citrix Servers (XenApp) oder "**Terminal Server RDS**" für Windows Remote Desktop Services (Remotedesktopverbindungen).

Nachdem Sie Ihre zu installierenden Diktiergeräte ausgewählt haben, klicken Sie auf "Weiter".

![](_page_70_Picture_6.jpeg)

Abb. 145: Terminalserverinstallation: Einstellungen des erweiterten Setups

Klicken Sie auf "Installieren", um mit der Installation zu beginnen.

### 4.3.2.4 Abschluss

Der erfolgreiche Abschluss der Installation wird in einem Fenster angezeigt.

Wolters Kluwer Dictation Hardware Driver - InstallShield Wizard Nolters Kluwer InstallShield Wizard abgeschlossen InstallShield Wizard hat Wolters Kluwer Dictation Hardware<br>Driver erfolgreich installiert. Klicken Sie auf 'Fertig stellen', um<br>den Assistenten zu verlassen. **DictNow** < Zurück **Fertig stellen** Abbrechen

Abb. 146: Terminalserverinstallation: Abschluss der Installation

Klicken Sie auf "Fertig stellen", um die Installation abzuschließen.

### 4.3.3 Installation eines Terminalservers Arbeitsplatz

Im Folgenden wird Ihnen schrittweise die Installation eines Terminalservers Arbeitsplatz dargestellt. Folgen Sie einfach sukzessive den einzelnen Schritten, die sich aufeinander aufbauen.

Stellen Sie sicher, dass alle Remotedesktopverbindungen beendet sind und im Falle von Citrix die aktuelle Version des Online Plug-ins installiert ist.

#### 4.3.3.1 Setup-Routine

Legen Sie den DictNow Installations-Datenträger ein. Sofern der Autostart von Wechseldatenträgern aktiviert ist, erscheint automatisch die Maske:

![](_page_71_Picture_77.jpeg)

Abb. 147: Terminalserver Arbeitsplatz Installation: Setup-Sprache
Alternativ starten Sie die Setup-Routine über einen Doppelklick auf Setup.exe im Hauptverzeichnis des Installations-Datenträgers, sofern kein Autostart erfolgt. Wählen Sie die gewünschte Setup-Sprache aus, um mit der Installation fortzufahren.

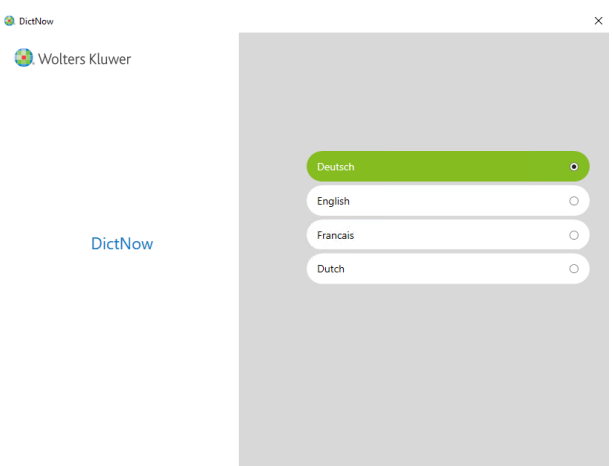

<span id="page-72-0"></span>Abb. 148: Terminalserver Arbeitsplatz: Auswahl der Sprache

#### 4.3.3.2 Hauptmenü

Sie erreichen das Hauptmenü, vom dem aus Sie Zugriff auf die Dokumentation des Produkts sowie auf die verschiedenen Installationsarten von DictNow haben.

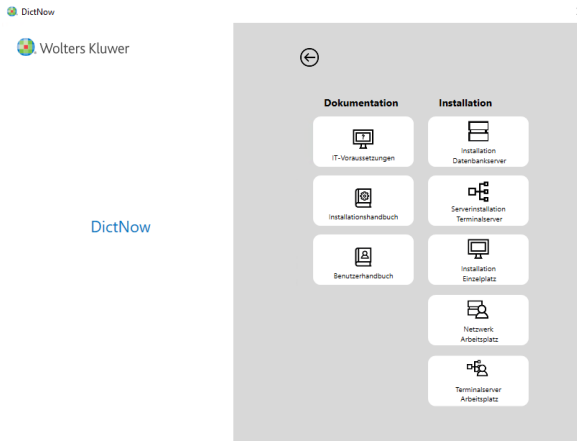

<span id="page-72-1"></span>Abb. 149: Terminalserver Arbeitsplatz: Hauptmenü

Wählen Sie unter "DictNow Software Installation" den Punkt "Terminalserver Arbeitsplatz" aus.

<span id="page-72-2"></span>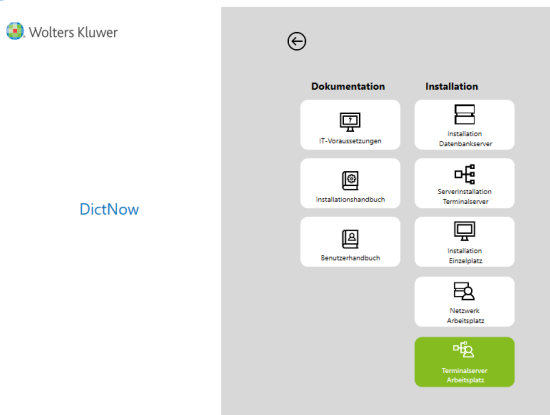

Abb. 150: Terminalserver Arbeitsplatz: Hauptmenü Terminalserver Arbeitsplatz

Sie haben nun die Möglichkeit, einen Arbeitsplatz-Gerätetreiber zu installieren.

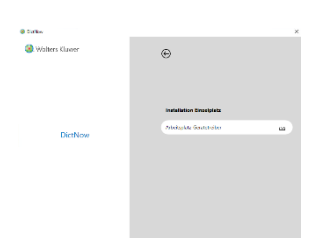

Abb. 151: Terminalserver Arbeitsplatz: Auswahl der Installation

<span id="page-73-0"></span>Klicken Sie auf "**Arbeitsplatz-Gerätetreiber**", um mit dem Installationsprozess zu beginnen.

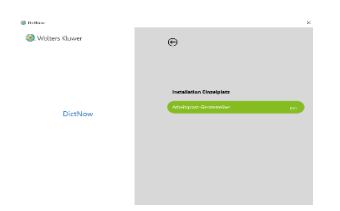

Abb. 152: Terminalserver Arbeitsplatz: Arbeitsplatz-Gerätetreiber installieren

<span id="page-73-1"></span>Sie werden nun gefragt, ob durch das Installationsprogramm Änderungen an Ihrem Computer vorgenommen werden dürfen. Dieser Dialog sollte mit auf "**Ja**" bestätigt werden, um mit der Installation zu beginnen. Ein Klick auf "Nein" beendet den Installationsprozess, ohne dass Änderungen an Ihrem Computer vorgenommen wurden.

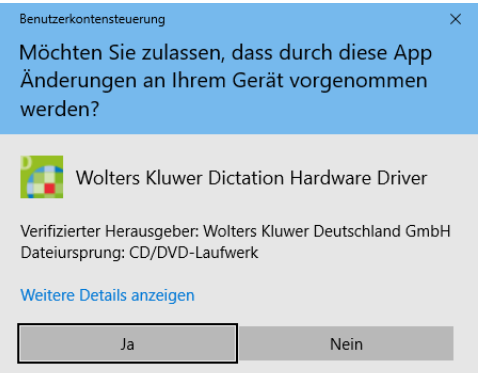

<span id="page-73-2"></span>Abb. 153: Terminalserver Arbeitsplatz: Zustimmung zur Installation

Klicken Sie auf "**Ja**", um mit der Installation fortzufahren und die Installation wird vorbereitet.

#### 4.3.3.3 InstallShield Wizard

Im nächsten Schritt werden Sie vom InstallShield Wizard begrüßt und die eigentliche Installation von DictNow kann beginnen.

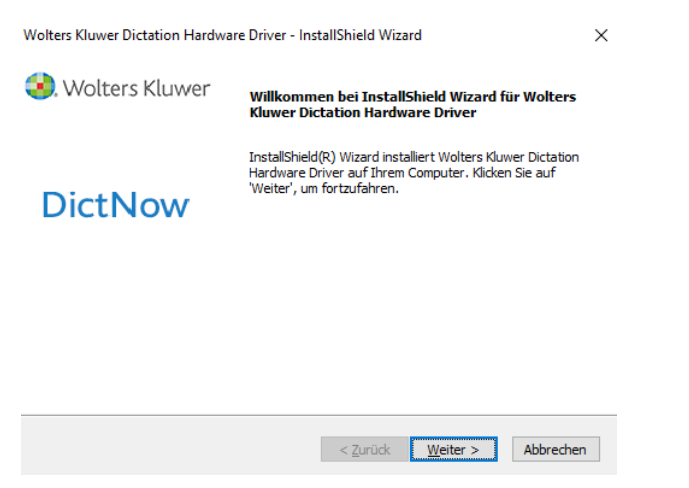

Abb. 154: Terminalserver Arbeitsplatz: InstallShield Wizard

<span id="page-74-0"></span>Klicken Sie auf "Weiter", um mit der Installation fortzufahren.

#### 4.3.3.4 Auswahl der zu installierenden Features

Bei dieser Auswahl haben Sie die Möglichkeit, die verschiedenen Diktiergeräte für Ihre jeweilige Terminalserverumgebung zu installieren.

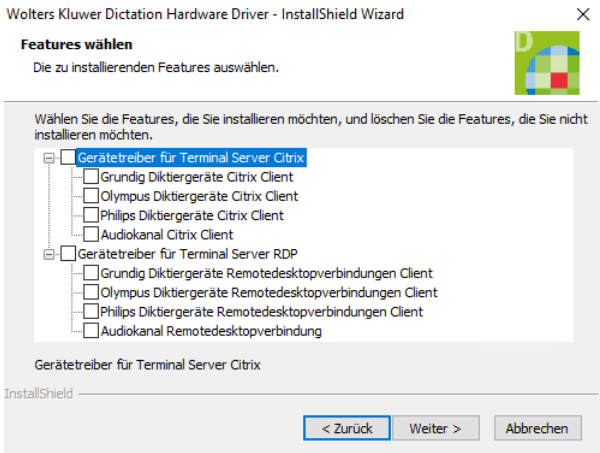

<span id="page-74-1"></span>Abb. 155: Terminalserverinstallation: Auswahl der Diktiergeräte

Wählen Sie entweder "**Gerätetreiber für Terminal Server Citrix**" im Falle eines Clients für Citrix Servers (XenApp) oder "**Gerätetreiber für Terminal Server WTS**" für Remotedesktopverbindungen. Nachdem Sie Ihre zu installierenden Diktiergeräte ausgewählt haben, klicken Sie auf "Weiter".

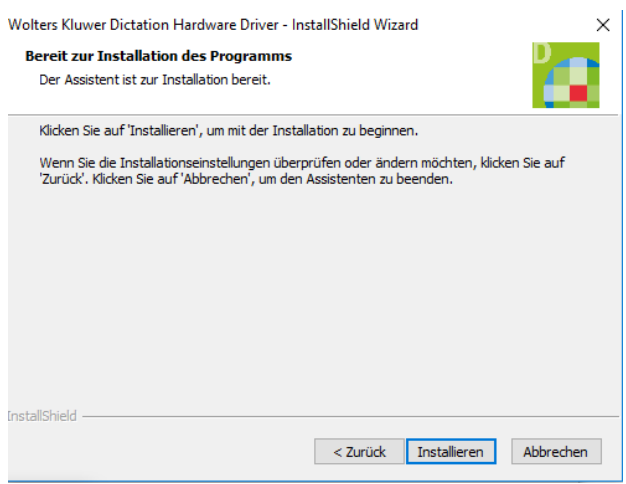

<span id="page-75-0"></span>Abb. 156: Terminalserverinstallation: Einstellungen des erweiterten Setups

Klicken Sie auf "Installieren", um mit der Installation zu beginnen.

#### 4.3.3.5 Abschluss

Der erfolgreiche Abschluss der Installation wird in einem Fenster angezeigt.

Wolters Kluwer Dictation Hardware Driver - InstallShield Wizard

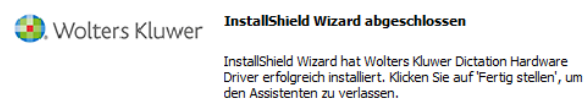

## **DictNow**

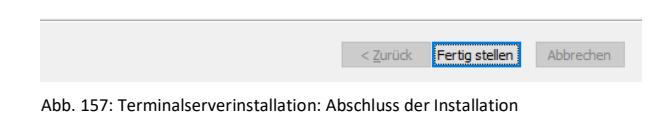

<span id="page-75-1"></span>Klicken Sie auf "Fertig stellen", um die Installation abzuschließen.

Starten Sie den Rechner neu, damit die neuen Einstellungen aktiviert werden.

#### 4.3.3.6 Einstellungen der Remotedesktopverbindung

Öffnen Sie das Programm "Remotedesktopverbindung".

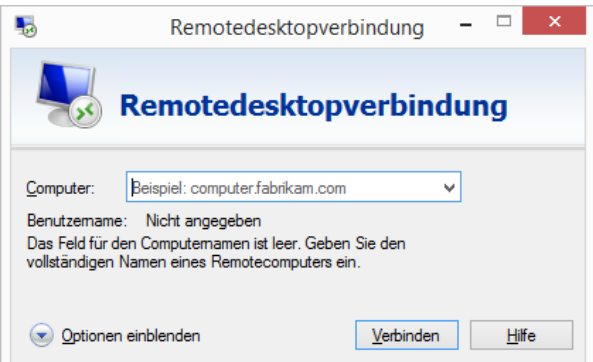

Klicken Sie auf "Optionen einblenden" und wechseln dann auf die Karte "Lokale Ressourcen".

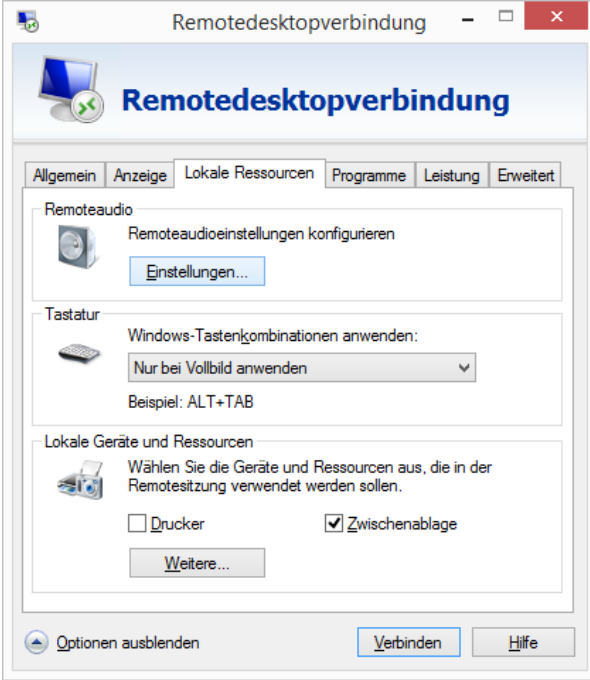

Klicken Sie auf die Schaltfläche "**Einstellungen…**" unter "**Remoteaudioeinstellungen konfigurieren**".

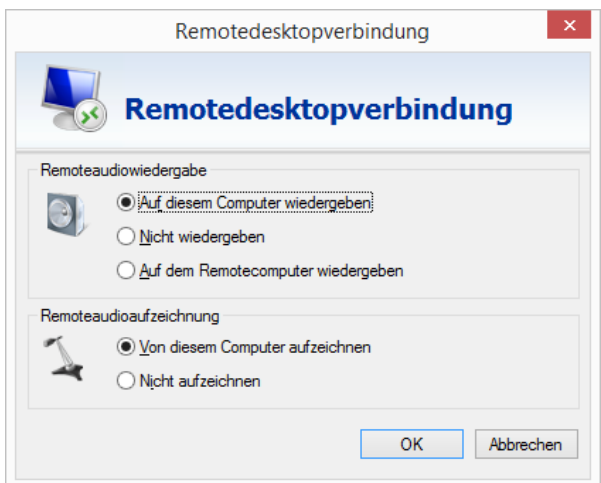

Wählen Sie bei "Remoteaudiowiedergabe" den Punkt "Auf diesem Computer wiedergeben" und unter "Remoteaudioaufzeichnung" den Punk "Von diesem Computer aufzeichnen" und betätigen dann die Schaltfläche "OK".

**Hinweis**

Der Option für Remoteaufzeichnung muss auch dann wie angegeben ausgewählt werden, wenn es sich um einen reinen Schreibplatz handelt.

Klicken Sie dann auf die Schaltfläche "Weitere..." unter "Lokale Geräte und Ressourcen".

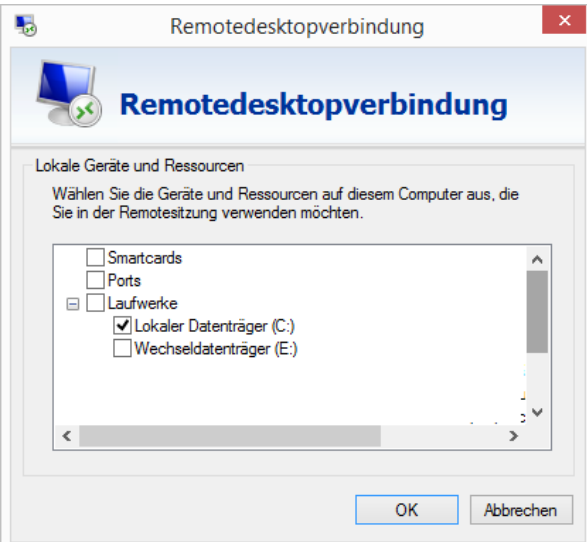

Wählen Sie den Punk "Lokaler Datenträger (C:)".

Wechseln Sie nun auf die Registerkarte "Allgemein" und wählen zum Abschluss "Speichern".

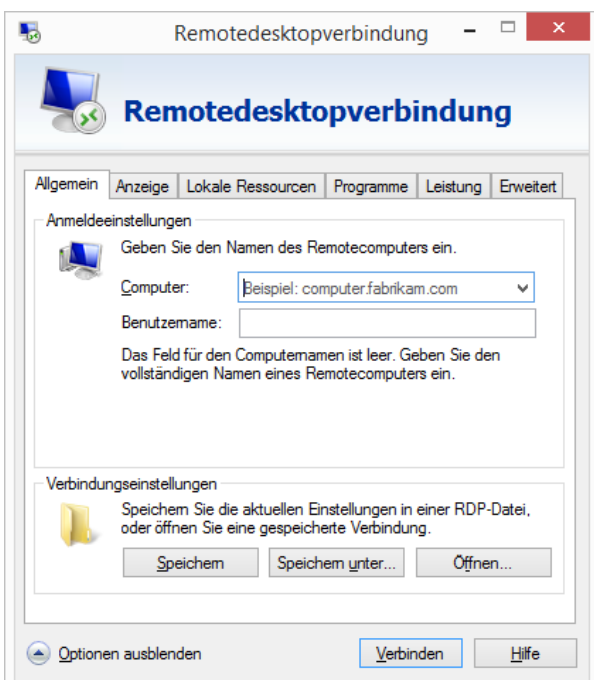

#### <span id="page-78-0"></span>4.3.4 Bereitstellung von DictNow MobileDevice zur Übertragung von Diktanten in die Terminalsitzung

Sie können die Programmverknüpfung von DictNow MobileDevices in den Autostart Ordner oder dem Desktop jedes Windows Benutzers auf dem Terminalserver kopieren, der Diktate von einem Handdiktiergerät übertragen soll. Anders als beim Einzelplatz oder Netzwerk-Client, legt das DictNow Setup MobileDevices nicht in den Autostart für alle Benutzer, da der Betrieb das Vorhandensein der lokalen Gerätetreiber voraussetzt. Benutzer die auf dem Terminalserver nicht mit DictNow arbeiten oder MobileDevices nicht benutzen, würden sonst Fehlermeldungen aufgrund der fehlenden Treiber erhalten und der Anmeldeprozess würde sich unnötig verlängern.

#### 4.3.5 Installation des Terminalserver Erkennungssystems

Stellen Sie sicher, dass die Windows Firewall aktiviert ist.

Folgen Sie der Anleitung im Kapite[l 4.2.6](#page-46-0) "[Installation eines Arbeitsplatzes im Netzwerk](#page-46-0)".

Starten Sie nach Durchführung der Installation den Rechner neu.

Überzeugen Sie sich, dass in der Windows Firewall die Regel "RSDKFrontentRemoteActivity" eingetragen ist.

Wenn Sie die Firewall eines Drittherstellers verwenden, stellen Sie sicher, dass der TCP/IP-Port 8086 für eingehende Verbindungen freigeschaltet ist.

#### 4.3.6 Aktivieren der Remote Onlineerkennung

Im Folgenden wird Ihnen schrittweise die Aktivierung der Remote-Onlineerkennung für den Terminalserverbetrieb dargestellt. Folgen Sie einfach sukzessive den einzelnen Schritten, die sich aufeinander aufbauen.

Öffnen Sie die DictNow Administration und melden sich als Systemadministrator an. In der Standardinstallation ist das der Benutzer mit dem Anmeldenamen **admin** und dem Passwort **admin**.

Wechseln Sie in den Bereich "Spracherkennung - Arbeitsplätze" und doppelklicken den Eintrag mit dem Namen des Erkennungssystems, das Sie unter Kapitel [4.3.4](#page-78-0) "[Bereitstellung von DictNow](#page-78-0) **[MobileDevice zur Übertragung von Diktanten in die Terminalsitzung](#page-78-0)**" installiert haben.

Setzen Sie die Option "**Diesem Arbeitsplatz einen Remote-Onlineerkenner zuweisen**".

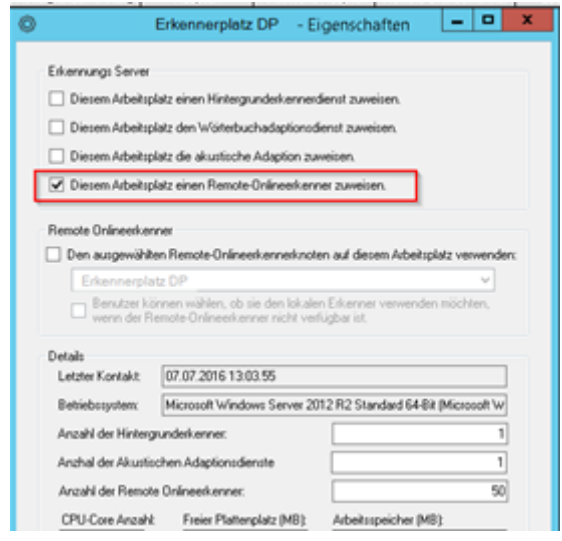

Bestätigen Sie die Änderung mit '**OK**' und doppelklicken den Eintrag mit dem Namen des Terminalservers auf dem DictNow installiert wurde.

Setzen Sie die Option "Den ausgewählten Remote-Onlineerkennerknoten auf diesem **Arbeitsplatz verwenden**" und wählen aus der Liste den Eintrag mit dem Namen des Erkennungssystems aus.

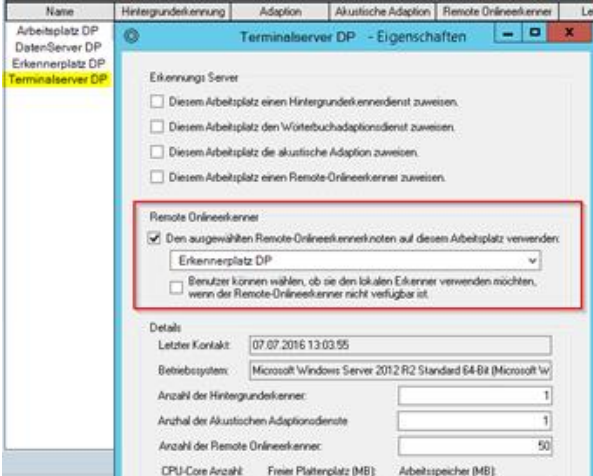

Bestätigen Sie die Änderung mit , OK'.

## 5 Anhänge

### 5.1 Filestream

DictNow benötigt zum Betrieb die Servereigenschaft Filestream. Sofern DictNow Sie während der Installation darauf hinweist, dass die Servereigenschaft Filestream nicht gesetzt ist, folgen Sie bitte dieser Anleitung, um den Zustand zu überprüfen und Filestream gegebenenfalls zu aktivieren.

Öffnen Sie den Computer-Manager, indem Sie mit der rechten Maustaste auf "Arbeitsplatz" klicken und "Verwalten" auswählen. Erweitern Sie in der Computerverwaltung "Dienste und **Anwendungen**", und erweitern Sie dann "**SQL Server-Konfigurations-Manager**". Aktivieren Sie den Eintrag "**SQL Server Services**" im Pfad.

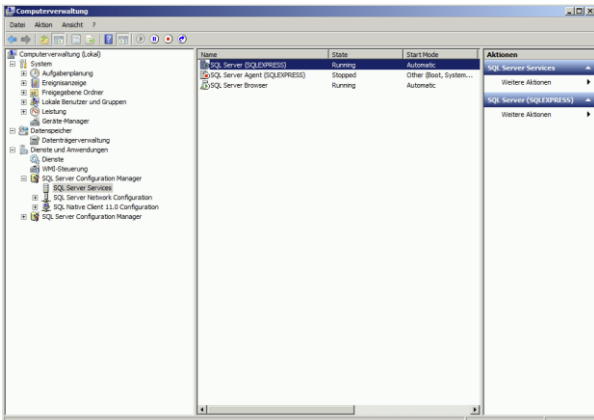

<span id="page-80-0"></span>Abb. 158: Filestream: SQl Server Configuration Manager

Im mittleren Fenster finden Sie eine Übersicht der SQL Server Services. Suchen Sie den Eintrag des SQL Servers, den Sie bei der Installation von DictNow angegeben haben. Die Namen stehen in Klammern hinter dem Eintrag "**SQL Server**". Wählen Sie dabei den Eintrag aus, wo nur "**SQL**  Server" vor der Klammer steht. Wählen Sie keinen der Einträge mit einem Zusatz wie "Agent", "**Browser**" oder "**Berichtsdienste**".

| Name                         | State          | <b>Start Mode</b>   |
|------------------------------|----------------|---------------------|
| SQL Server (SQLEXPRESS)      | <b>Running</b> | Automatic           |
| SQL Server Agent (SQLEXPRESS | Start          | Other (Boot, System |
| SOL Server Browser           | Stop           | Automatic           |
|                              | Pause          |                     |
|                              | Resume         |                     |
|                              | Restart        |                     |
|                              | Eigenschaften  |                     |
|                              | Hilfe          |                     |
|                              |                |                     |

<span id="page-80-1"></span>Abb. 159: Filestream: Eigenschaften

Klicken Sie mit der rechten Maustaste auf die Zeile des verwendeten SQL Servers und aktivieren Sie die "Eigenschaften".

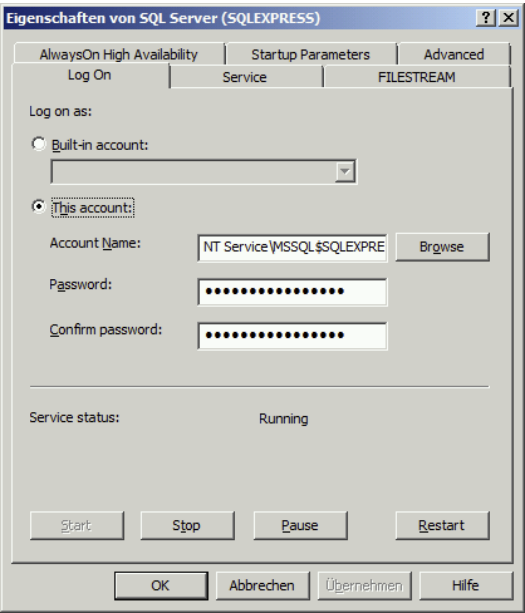

<span id="page-81-0"></span>Abb. 160: Filestream: Eigenschaften von SQL Server

#### Aktivieren Sie den Reiter "FILESTREAM"

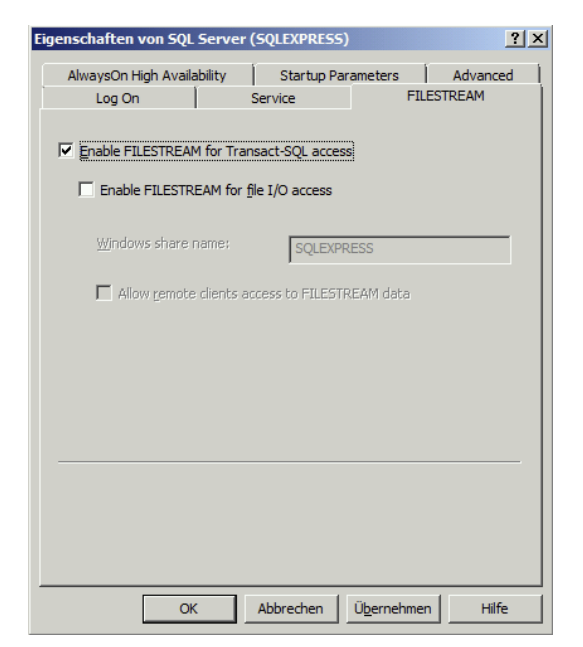

Abb. 161: Filestream: Enable Filestream

<span id="page-81-1"></span>Sofern der Haken bei "Enable FILESTREAM for Transact-SQL access" nicht gesetzt ist, aktivieren Sie diesen bitte und bestätigen Sie ihre Auswahl mit "OK". Sollte die Eigenschaft "Enable FILESTREAM **for Transact-SQL access**" schon aktiviert sein, können Sie das Fenster schließen oder ebenfalls mit "**OK**" verlassen.

## 5.2 Wiedergabelautstärke

Gemäß den Microsoft Konventionen regelt die Lautstärkeneinstellung in DictNow nur die Lautstärke der DictNow Anwendung, bzw. im Falle einer Terminalserververbindung die der Anwendung für die Remotedesktopverbindung. Sollte die Wiedergabelautstärke trotz maximaler Einstellung im DictNow Client nicht ausreichend sein, so überprüfen Sie bitte im Windows Lautstärkemixer die Einstellung des Lautsprechers ihres verwendeten Headsets, Kopfhörers oder Mikrofons, ob dieses ebenfalls auf dem maximalen Wert steht und passen diese gegebenenfalls an. Bei einer Terminalserververbindung sind sowohl die Lautsprechereinstellung in der Remotesitzung als auch die auf dem lokalen Computer relevant.

## 5.3 Hilfe bei Problemen mit der SQL Server Express Installation

Sollte nach der optionalen Installation von SQL Server Express im DictNow Setup keine Verbindung zur Datenbank möglich sein, ist möglicherweise die Installation von SQL Server Express fehlgeschlagen. Gründe hierfür sind in der Regel ein ausstehender Neustart oder vom Standard abweichende Kennwortrichtlinien.

Die Standard Kennwortrichtlinien sind:

- Das Kennwort enthält nicht den Kontonamen des Benutzers.
- Das Kennwort ist wenigstens acht Zeichen lang.
- Das Kennwort enthält Zeichen aus drei der folgenden vier Kategorien:
	- o Lateinische Großbuchstaben (A Z)
	- o Lateinische Kleinbuchstaben (a z)
	- $\circ$  10 Grundziffern (0 9)
	- o Nicht alphanumerische Zeichen, wie z.B.: Ausrufezeichen (!), Dollarzeichen (\$), Nummernzeichen (#) oder Prozentzeichen (%)

Das Setup von DictNow für SQL Server vergibt das Passwort #wk#42@1 für den internen SQL Benutzer sa.

Lesen und Anzeigen der Setupprotokolldateien von SQL Server: Bei jeder Ausführung von Setup werden Protokolldateien in einem neuen Protokollordner erstellt, der einen Zeitstempel aufweist, und zwar unter C:\Programme\Microsoft SQL Server\120\Setup Bootstrap\Log\ für den unter 32 Bit Versionen von Windows installierten SQL Server 2014 Express und unter C:\Programme\Microsoft SQL Server\130\Setup Bootstrap\Log\ für den unter 64 Bit Versionen von Windows installierten SQL Server 2016 Express. Das Namensformat für mit einem Zeitstempel versehene Protokollordner ist JJJJMMTT\_hhmmss.

#### 5.3.1 Manuelle Installation von SQL Server Express

Sollte eine manuelle Installation von SQL Server Express erforderlich sein, so finden Sie die Setups im Verzeichnis Setup\SQL. Folgende Angaben sind abweichend von den Standardvorgaben auszuwählen:

- Alle aufgeführten Instance und Shared Features.
- Named Instance: WK
- $\bullet$  Instance-ID: WK
- Mixed-Mode (SQL Server authentication and Windows authentication)
- Password for the SQL Server system administrator (sa) account:  $\#wk\#42@1$  oder ein den Kennwortrichtlinien entsprechendes Passwort. DictNow benötigt nach der Installation das Passwort für den sa Benutzer nicht.
- FILESTREAM. Enable FILESTREAM for Transact-SQL access.

# 6 Abbildungsverzeichnis

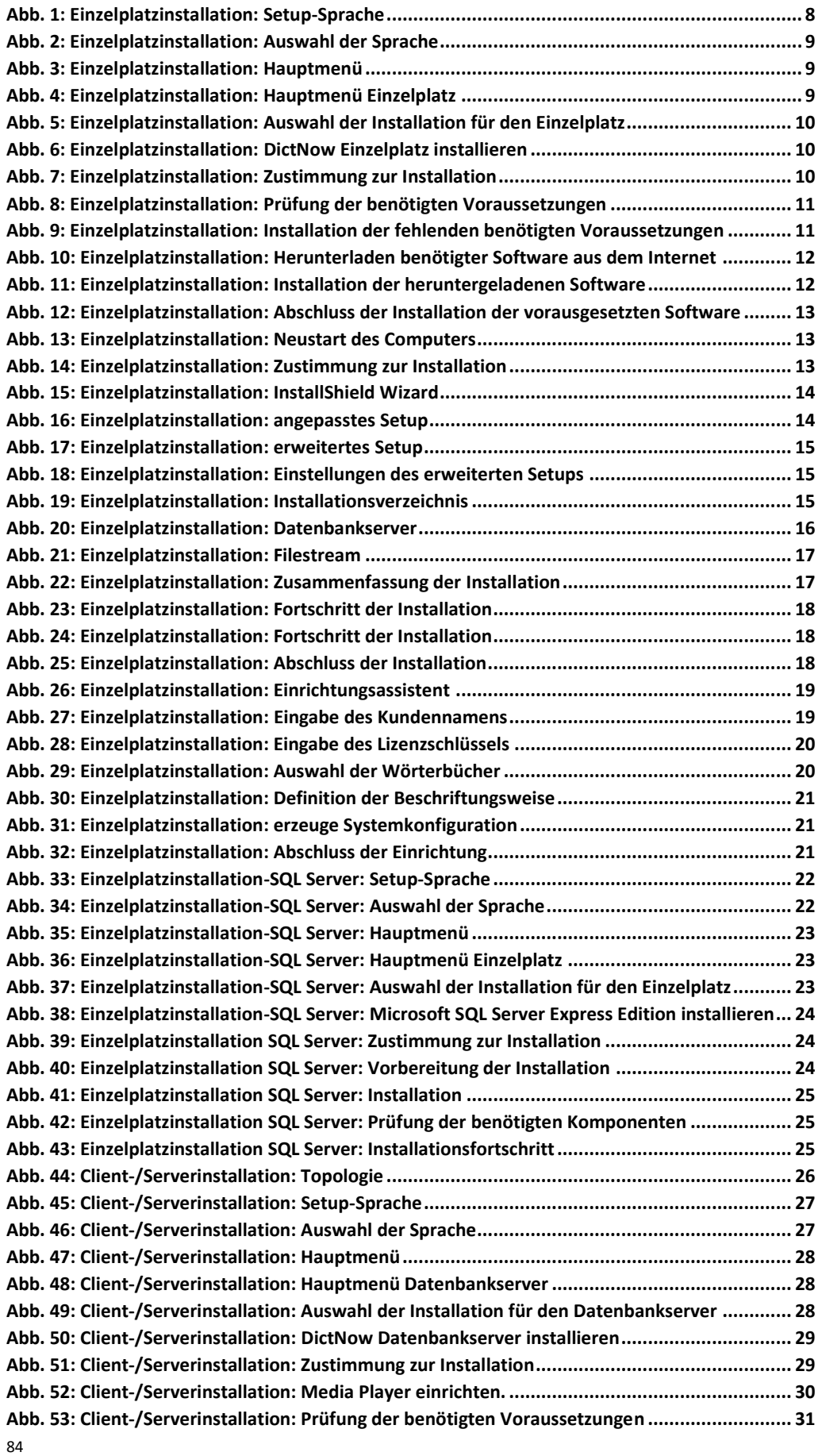

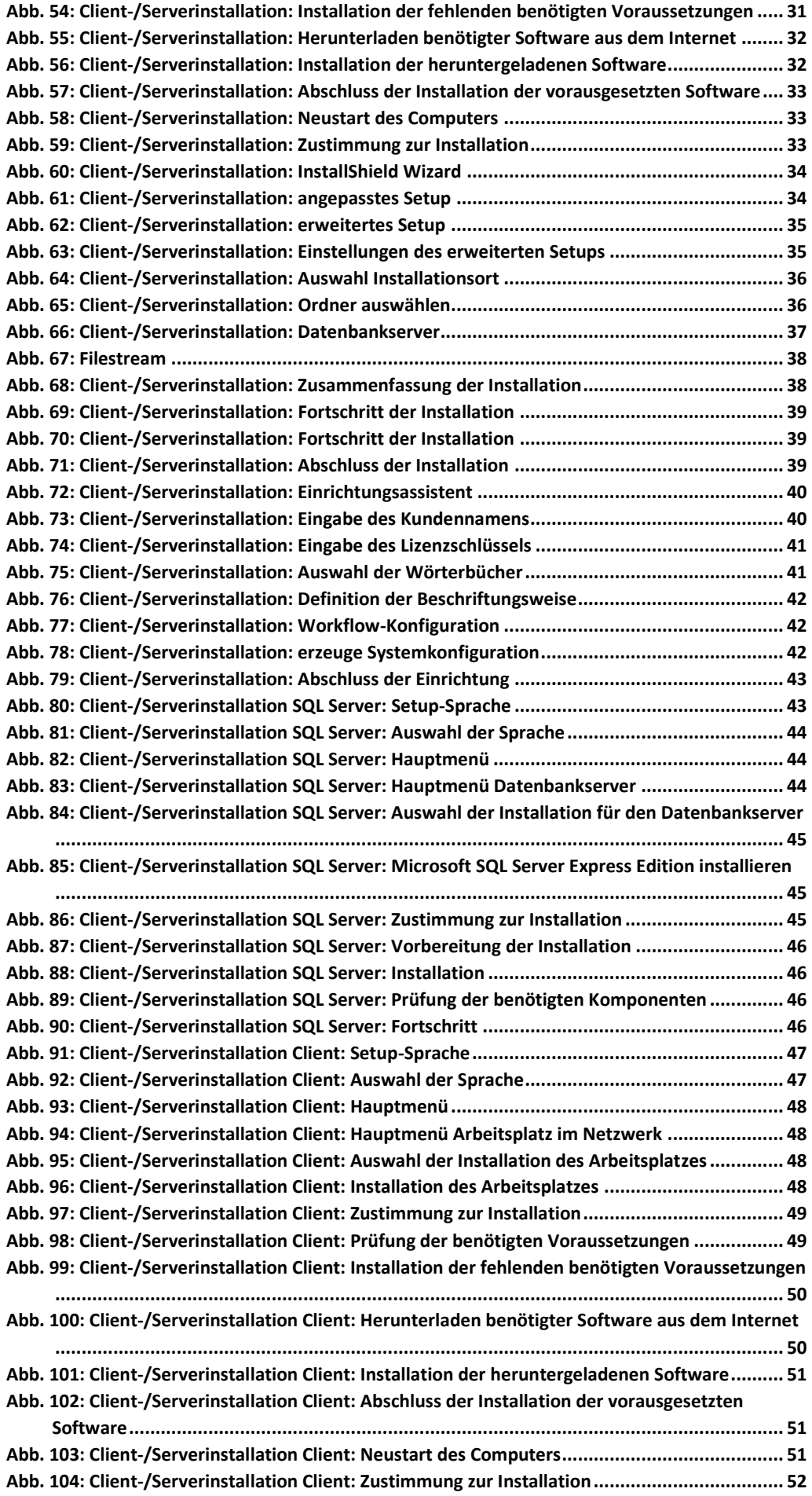

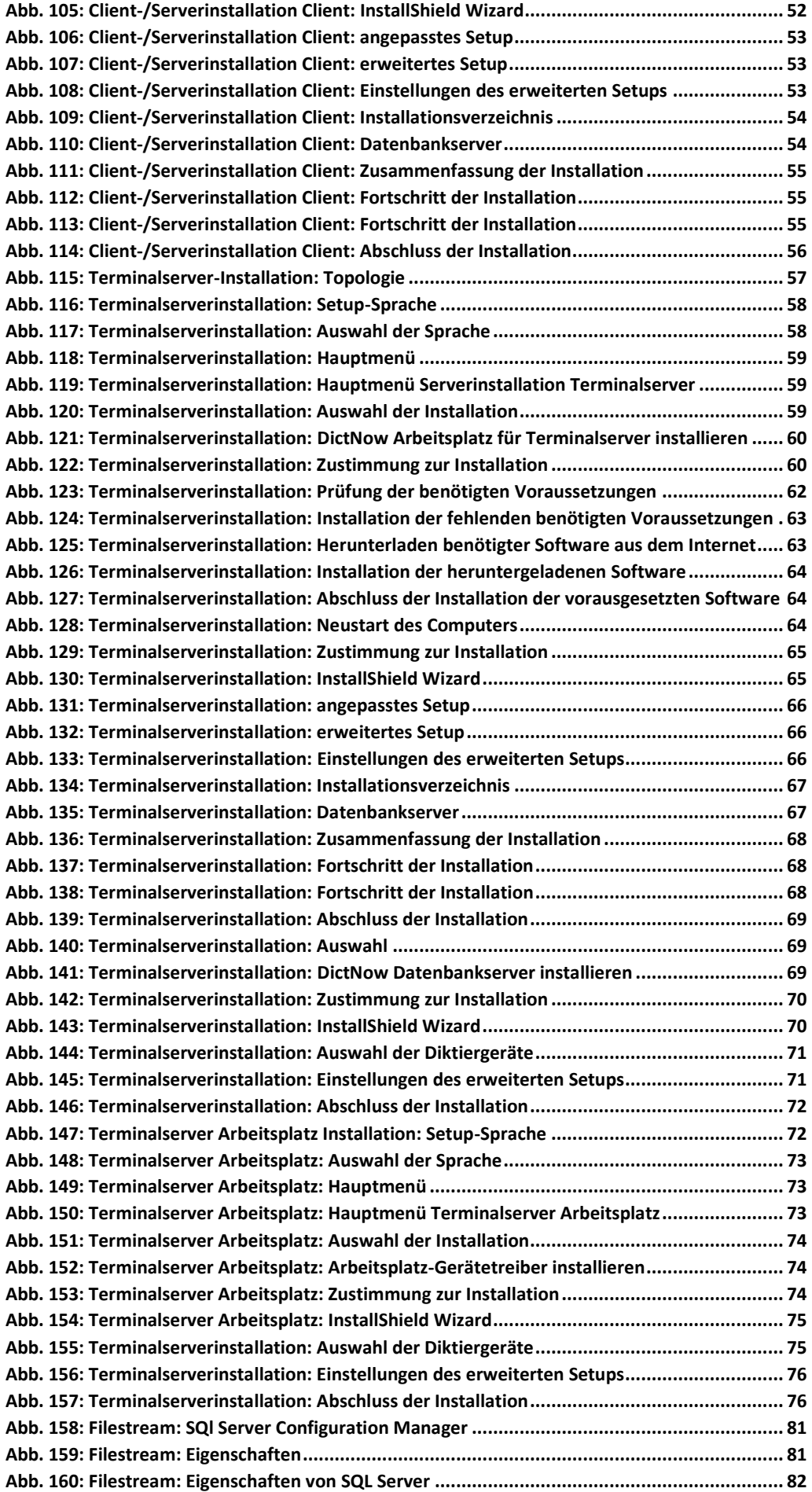

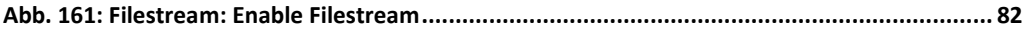